## **COMPAQ**

## ハードウェア リファレンス ガイド Compaq Evo Workstation W4000<br>デスクトップ / ミニタワー共用型モデル

製品番号: 244947-291

2001年9月

このマニュアルでは、このコンピュータシリーズのアップグレードについて 説明します。

© 2001 Compaq Computer Corporation. © 2001 コンパックコンピュータ株式会社

Deskpro は、米国 Compaq Computer Corporation の登録商標です。Compaq、Compaq ロゴ および Armada は、米国 Compaq Computer Corporation の商標です。

Evo は、米国 Compaq Information Technologies Group, L.P. の米国およびその他の国にお ける商標です。

Microsoft、MS-DOS、Windows および Windows NT は、米国 Microsoft Corporation の米 国およびその他の国における登録商標です。

Intel、Pentium、Intel Inside および Celeron は、米国 Intel Corporation の米国およびその 他の国における登録商標です。

その他、本書に掲載されている会社名、製品名はそれぞれ各社の商標または登録商標 です。

本書の内容につきましては万全を期しておりますが、本書の技術的あるいは校正上の 誤り、省略に対して、また本書の適用の結果生じた間接損害を含めいかなる損害につ いても、責任を負いかねますのでご了承ください。本書の内容は、現状有姿のままで 提供されるもので、いかなる保証も含みません。本書の内容は、将来予告なしに変更 されることがあります。コンパック製品に対する保証は、当該製品に付属の限定的保 証規定に明示的に記載されているものに限られます。本書のいかなる内容も、当該保 証に新たに保証を追加するものではありません。

コンパックのサービス ツール ソフトウェア (これに付随する文書を含む)は、Compaq Computer Corporation の財産であり、機密技術が含まれます。サービスの提供を受ける お客様は、コンパックまたはコンパック正規保守サービス会社によって提供される当 該サービスの提供に直接関連する行為に限り、当該サービス提供期間内においてのみ、 ソフトウェアを使用することを本書により許諾されます。お客様は、コンパックまた はコンパック正規保守サービス会社による許諾なしに、ソフトウェアを改変、リバー スエンジニアリング、削除、または譲渡しないものとします。また、お客様は、コン パックまたはコンパック正規保守サービス会社による許諾なしに、ソフトウェアある いはいかなる動作結果の診断またはシステム管理データも第三者に利用させないもの とします。サービス終了時にお客様は、コンパックまたはコンパック正規保守サービ ス会社の判断により、ソフトウェアおよびこれに付随する文書を廃棄または返却する ものとします。

本製品は、日本国内で使用するための仕様になっており、日本国外で使用される場合 は、什様の変更を必要とすることがあります。

本書に記載されている製品情報は、日本国内で販売されていないものも含まれている 場合があります。

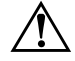

警告:その指示に従わないと、人体への傷害や生命の危険を引き起こす恐れがあると いう警告事項を表します。

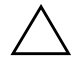

注意:その指示に従わないと、装置の損傷やデータの損失を引き起こす恐れがあると いう注意事項を表します。

ハードウェア リファレンス ガイド Compaq Evo Workstation W4000 デスクトップ / ミニタワー共用型モデル 初版 2001年9月 製品番号: 244947-291

コンパックコンピュータ株式会社

## 目次

#### 1 コンピュータの機能

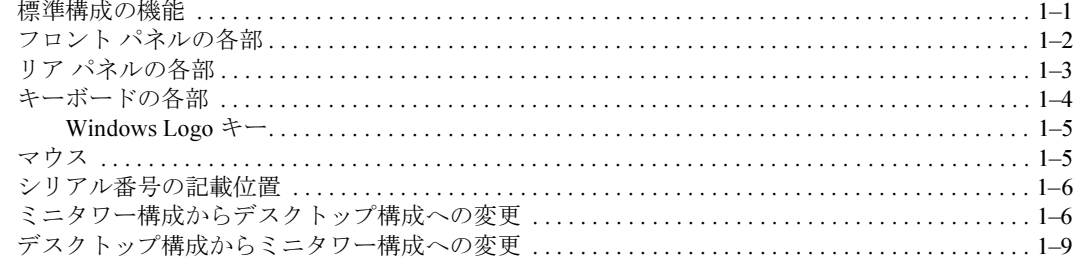

#### 2 ハードウェアのアップグレード

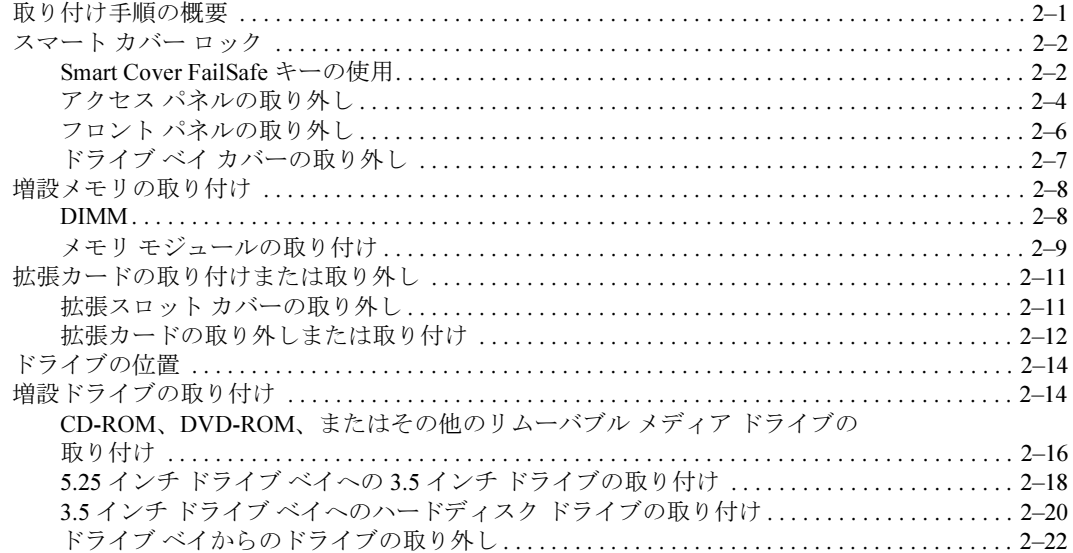

#### A 仕様

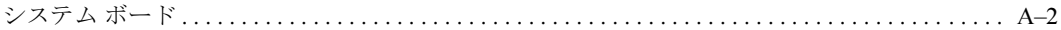

#### B ハードディスク ドライブのインストール

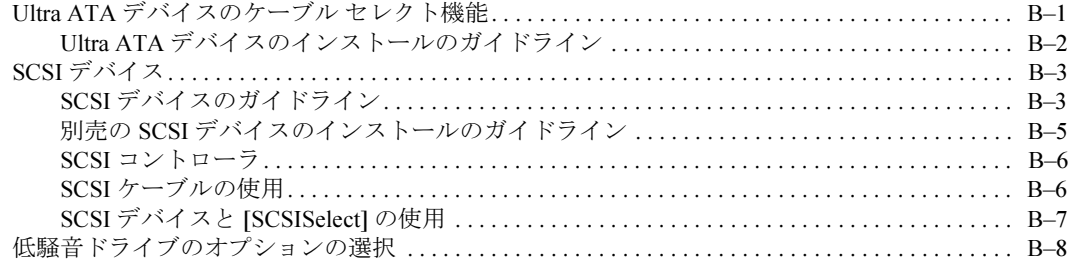

#### C バッテリの交換

#### D セキュリティ ロックの準備

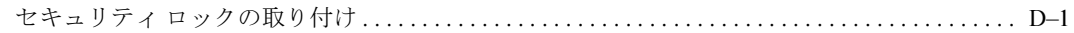

#### E 静電気対策

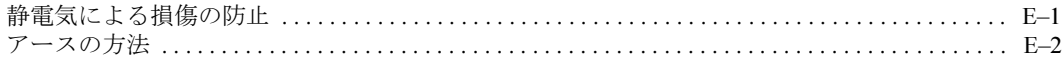

#### F コンピュータの手入れと運搬時の注意

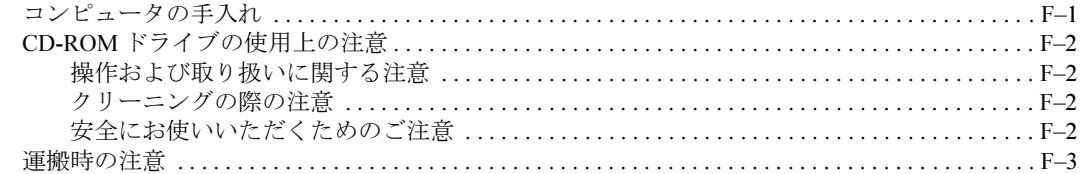

#### 索引

## コンピュータの機能

#### <span id="page-4-2"></span><span id="page-4-1"></span><span id="page-4-0"></span>標準構成の機能

<span id="page-4-3"></span>Compaq Evo デスクトップ / ミニタワー共用型パーソナル コンピュータはミ ニタワー構成ですが、デスクトップ構成に簡単に変えることができます。コ ンピュータの機能は、モデルにより異なる場合があります。ご使用のコン ピュータのハードウェアおよびソフトウェアの一覧を表示するには、 [Compaq Diagnostics] ユーティリティ (Windows®版) またはシステム情報 の参照 (INSPECT) ユーティリティ (一部のモデルで使用可能) を実行して ください。これらのユーティリティの使用手順については、リファレンスラ イブラリ CD に収録されている『トラブルシューティング ガイド』を参照し てください。

## <span id="page-5-0"></span>フロントパネルの各部

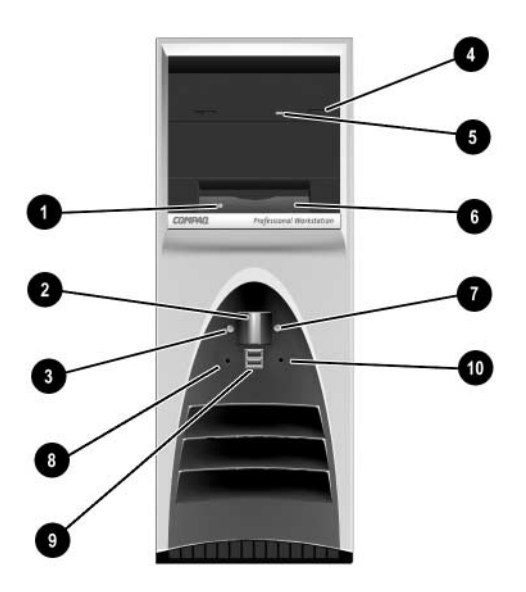

#### <span id="page-5-5"></span>フロント パネルの各部

<span id="page-5-8"></span><span id="page-5-7"></span><span id="page-5-6"></span><span id="page-5-4"></span><span id="page-5-3"></span><span id="page-5-2"></span><span id="page-5-1"></span>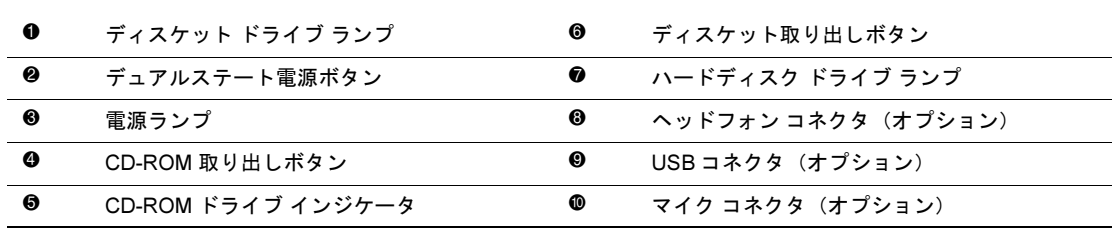

#### <span id="page-6-0"></span>リア パネルの各部

<span id="page-6-18"></span>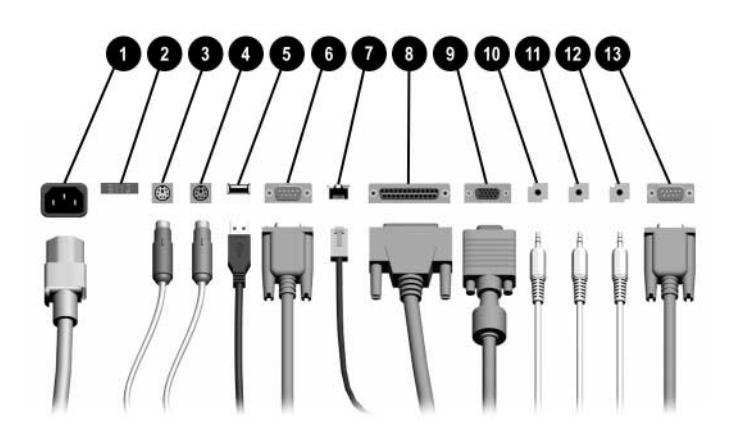

<span id="page-6-14"></span>リア パネルの各部\*

<span id="page-6-19"></span><span id="page-6-17"></span><span id="page-6-16"></span><span id="page-6-15"></span><span id="page-6-13"></span><span id="page-6-12"></span><span id="page-6-11"></span><span id="page-6-10"></span><span id="page-6-9"></span><span id="page-6-8"></span><span id="page-6-7"></span><span id="page-6-6"></span><span id="page-6-5"></span><span id="page-6-4"></span><span id="page-6-3"></span><span id="page-6-2"></span><span id="page-6-1"></span>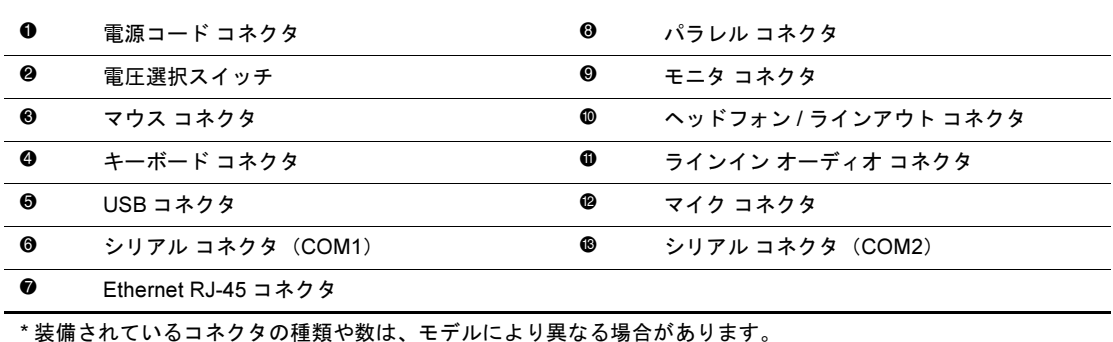

#### <span id="page-7-0"></span>キーボードの各部

<span id="page-7-3"></span>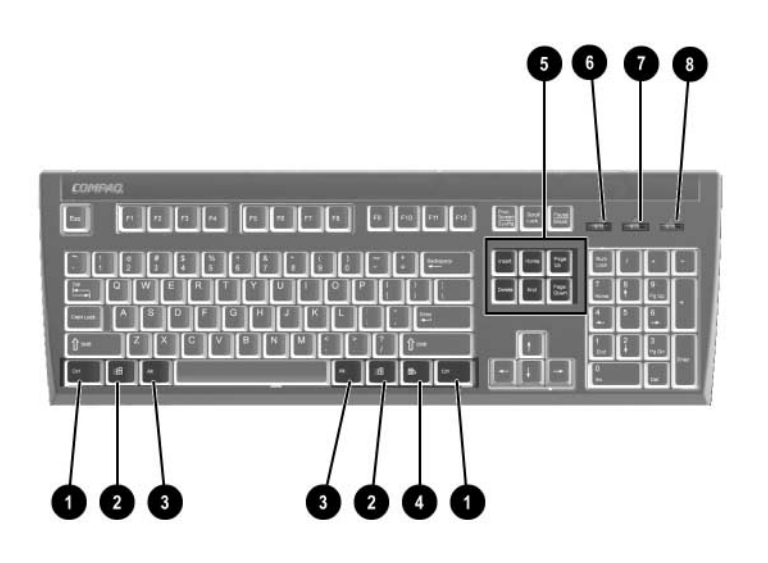

<span id="page-7-2"></span>コンパックの拡張キーボードの各部

<span id="page-7-1"></span>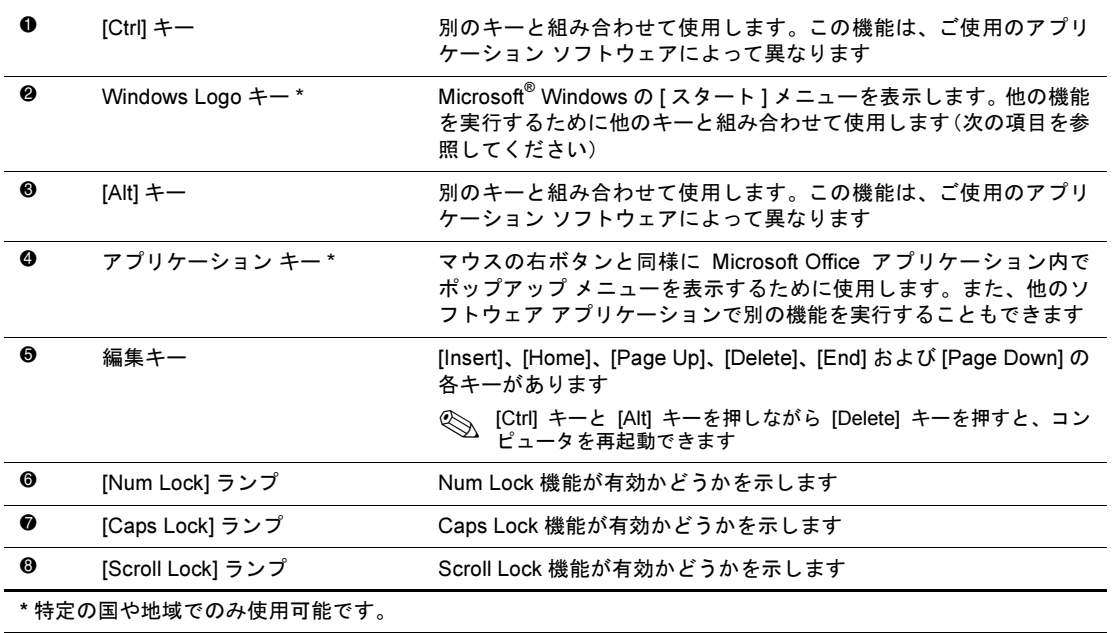

<span id="page-8-0"></span>Windows Logo  $+-$ 

<span id="page-8-2"></span>Windows オペレーティング システム内では、Windows キーを他のキーと組み 合わせてさまざまな機能を実行することができます。

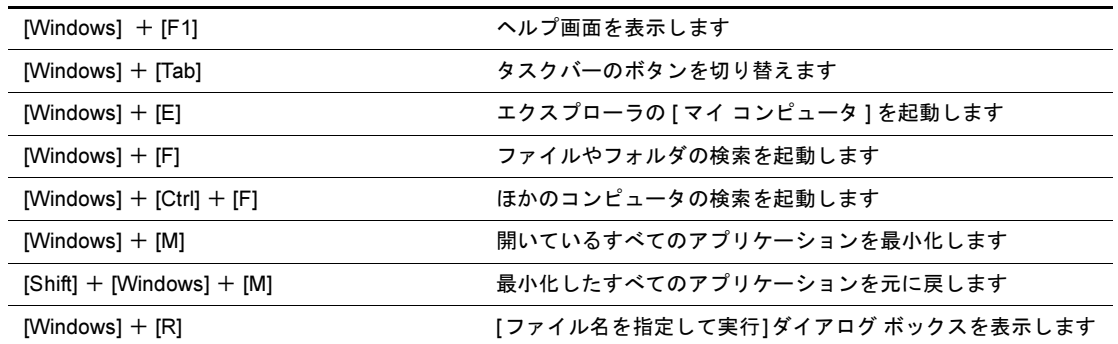

<span id="page-8-1"></span>マウス

<span id="page-8-4"></span><span id="page-8-3"></span>ほとんどのアプリケーションは、マウスをサポートしていますが、ボタンの 機能は、アプリケーションによって異なります。

#### <span id="page-9-0"></span>シリアル番号の記載位置

各コンピュータには固有のシリアル番号が付いています。このシリアル番号 は、アクセス パネル ❶ または本体の裏側 ❷ に記載されています。 コンパッ クのサポート窓口へのお問い合わせの際には、この番号をお手元に用意して おいてください。

<span id="page-9-3"></span>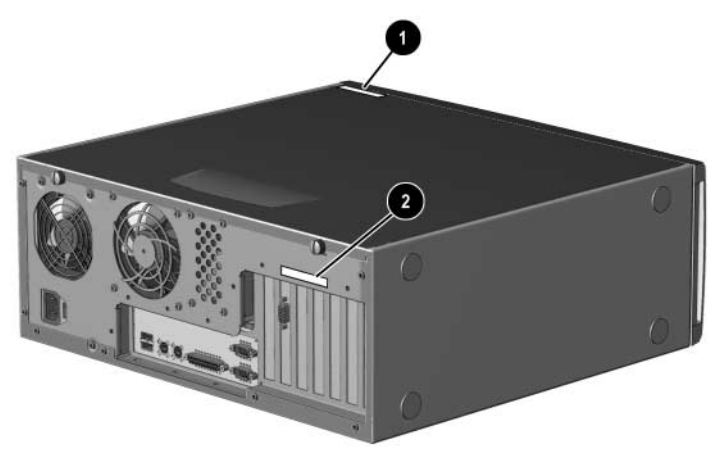

<span id="page-9-2"></span>シリアル番号の記載位置

#### <span id="page-9-1"></span>ミニタワー構成からデスクトップ構成への変更

- 1. オペレーティング システムを適切な手順でシャットダウンし、コン ピュータと外付けデバイスの電源をすべて切ります。電源コードを AC コンセントから抜き、すべての外付けデバイスとの接続を外します。
- 2. コンピュータのアクセスパネルを取り外します。取り外しの手順につい ては、第2章の「アクセスパネルの取り外し」を参照してください。
- 3. フロントパネルを取り外します。取り外しの手順については、第2章の 「フロントパネルの取り外し」を参照してください。
- 4. 5.25 インチ ドライブ ベイに装着されているドライブから、雷源ケーブル やデータケーブルをすべて抜き取ります。

5. 5.25 インチ ドライブ ベイからドライブを取り外すには、次の図のよう に、長い方の(緑色の)ドライブロック 2を押します。

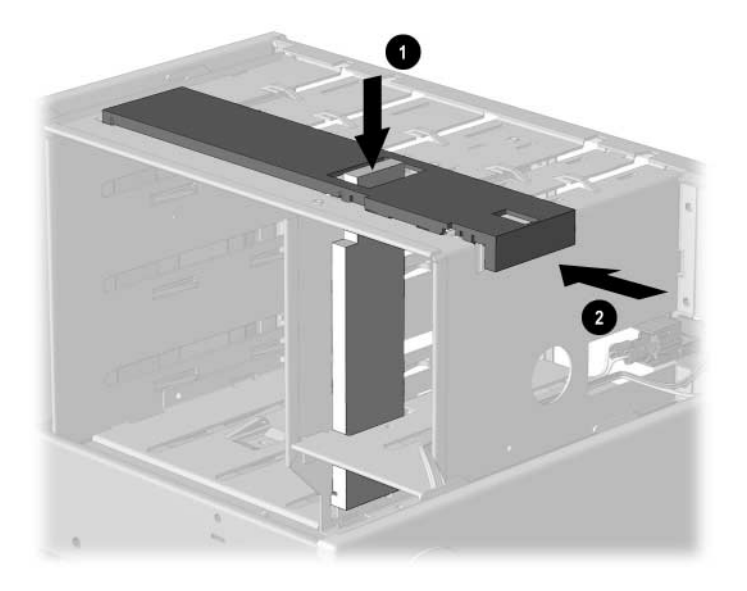

ドライブロックの解除 (シャーシの背面から見た場合)

- 6. ドライブロックを押しながら、ドライブベイからドライブを引き出しま す。
- 7. ドライブをシャーシに取り付ける前に、取り付けるドライブが内蔵の3.5 インチドライブに対して垂直になるようにしてください。ドライブの底 面が緑のドライブロックと平行になっている必要があります。

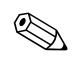

デスクトップ構成の場合、ディスケットドライブは、適切な間隔でシャーシ ◇ デスクトッフ構成の<sub>物ロ、ノイインノイ・・・・<br>に装着するために、常に最上段のベイに装着してください。</sub>

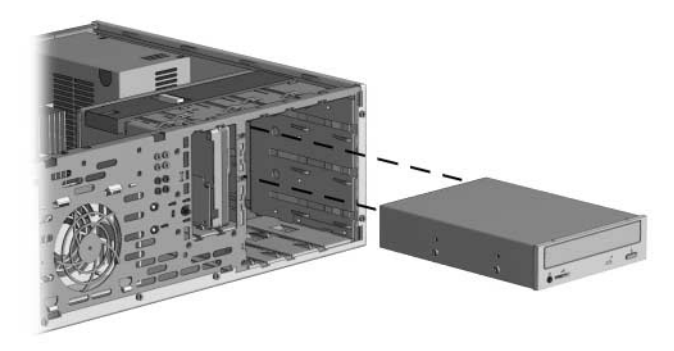

デスクトップ構成でのドライブの取り付け

8. ドライブをベイにゆっくりとスライドさせて入れます。ドライブが正し く収まると、ドライブロックによって固定されます。

注意:強く力を加えすぎると、ドライブが破損することがあります。

- 9. すべての雷源ケーブルとデータケーブルを5.25インチドライブベイ内 のドライブに元どおりに接続します。
- 10. 第2章の「ドライブベイカバーの取り外し」の手順に従ってサブパネル を取り外し、ドライブベイカバーを付けたサブパネルを、デスクトップ 構成にしたときに正しい向きになるように取り付けます。
- 11. サブパネルからロゴプレートを取り外し、デスクトップ構成にしたとき に正しい向きになるように回転させてから、サブパネルに再び取り付け ます。

注意:サブパネルは、まっすぐな状態を保ったままフロント パネルから取り 外してください。サブパネルを引き出すときに傾けてしまうと、サブパネル をフロントパネルに取り付けるためのピンが破損することがあります。

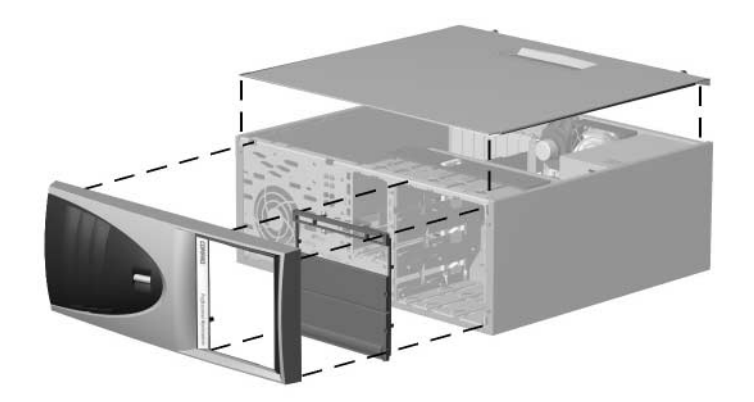

<span id="page-12-1"></span>ミニタワー構成からデスクトップ構成への変更

- 12. サブパネル、フロント パネル、およびコンピュータアクセス パネルを 元に戻します。
- 13. 外付けデバイスを再び接続します。

#### <span id="page-12-0"></span>デスクトップ構成からミニタワー構成への変更

- 1. オペレーティング システムを適切な手順でシャットダウンし、コン ピュータと外付けデバイスの雷源をすべて切ります。AC コンセントか ら雷源コードを抜き、すべての外付けデバイスとの接続を外します。
- 2. コンピュータのアクセスパネルを取り外します。取り外しの手順につい ては、第2章の「アクセス パネルの取り外し」を参照してください。
- 3. フロントパネルを取り外します。取り外しの手順については、第2章の 「フロントパネルの取り外し」を参照してください。
- 4. 5.25 インチのドライブ ベイに装着されているドライブから、電源ケーブ ルやデータケーブルをすべて抜き取ります。
- 5. 5.25 インチのドライブベイからドライブを取り外すには、次の図のよう に、短い方の黄色のドライブロック●を押します。

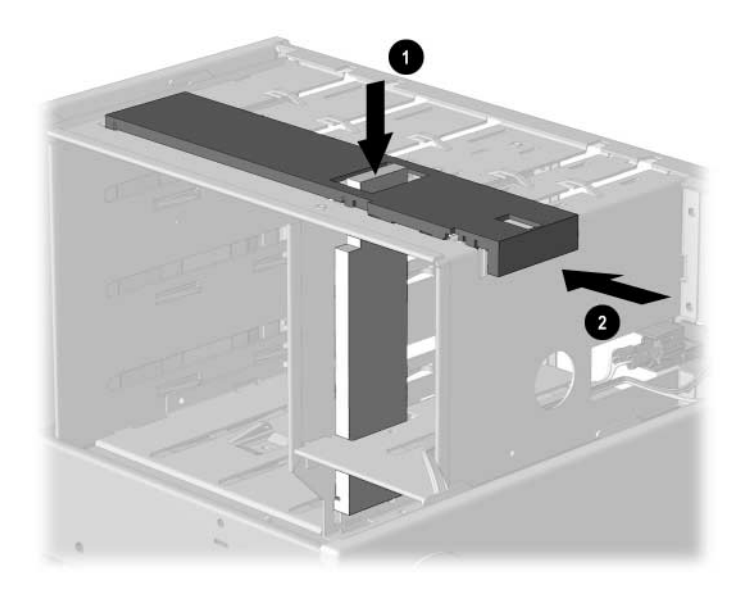

ドライブロックの解除(シャーシの背面から見た場合)

6. ドライブロックを押しながら、ドライブベイからドライブを引き出しま す。

7. ドライブをシャーシに取り付ける前に、取り付けるドライブが内蔵の3.5 インチのドライブと同じ向きになるようにしてください。ドライブの底 面が黄色のドライブロックと平行になっている必要があります。

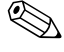

ミニタワー構成の場合、ディスケットドライブは、適切な間隔でシャーシに 装着するため、内蔵の3.5インチドライブに最も近いベイに装着してくださ  $V_{o}$ 

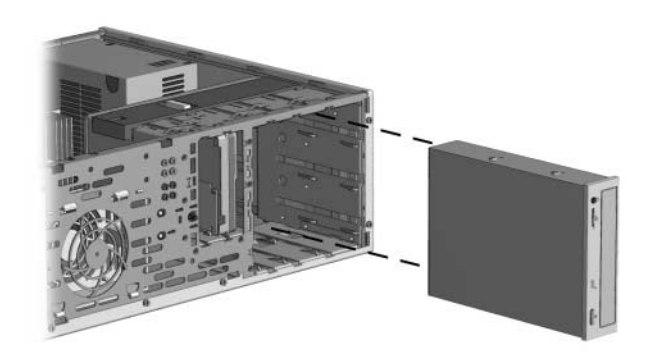

ミニタワー構成でのドライブの取り付け

8. ドライブをベイにゆっくりとスライドさせて入れます。ドライブが正し く収まると、ドライブロックによって固定されます。

注意:強く力を加えすぎると、ドライブが破損することがあります。

9. すべての電源ケーブルとデータケーブルを5.25インチドライブベイ内 のドライブに元どおりに接続します。

10. 第2章の「ドライブベイカバーの取り外し」の手順に従ってサブパネル を取り外し、ドライブベイカバーを付けたサブパネルを、ミニタワー構 成にしたときに正しい向きになるように取り付けます。

注意:サブパネルは、まっすぐな状態を保ったままフロント パネルから取り 外してください。サブパネルを引き出すときに傾けてしまうと、サブパネル をフロントパネルに取り付けるためのピンが破損することがあります。

11. サブパネルからロゴプレートを取り外し、ミニタワー構成にしたときに 正しい向きになるように回転させてから、サブパネルに再び取り付けま す。

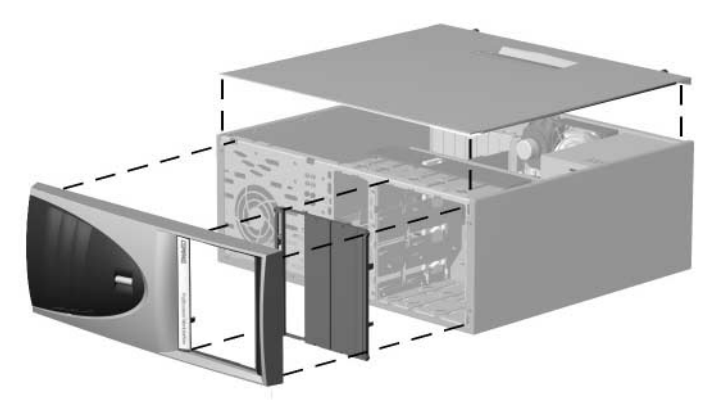

デスクトップ構成からミニタワー構成への変更

- 12. サブパネル、フロント パネル、およびコンピュータアクセス パネルを 元に戻します。
- 13. 外付けデバイスを再び接続します。

 $\mathbf 2$ 

## ハードウェアのアップグレード

#### <span id="page-16-2"></span><span id="page-16-1"></span><span id="page-16-0"></span>取り付け手順の概要

<span id="page-16-3"></span>どのオプションのデバイスを取り付ける際にも、この手順どおりに行うよう にしてください。

1. ご購入のコンピュータにスマート カバー ロック (Smart Cover Lock) 機 能があり、ロックを設定した場合は、コンピュータ セットアップ ユー ティリティを使用してロックを解除し、スマート カバー センサを無効に してください。

コンピュータ セットアップ ユーティリティについて詳しくは、『コン ピュータセットアップガイド』を参照してください。

2. コンピュータにすでに雷源が入っている場合は雷源を切り、雷源コード を AC コンセントから抜きます。

警告:感電や火傷の危険がありますので、電源コードが AC コンセントから 抜き取ってあること、本体内部の温度が下がっていることを確認してくださ  $V_{o}$ 

警告:感電や火災が発生したり、装置を損傷する場合がありますので、電話 回線のモジュラー ジャックを本体のリア パネルのネットワーク コネクタ (NIC) に接続しないでください。

注意:静電気の放電により、コンピュータやオプションの電子部品が破損す ることがあります。以下の手順を始める前に、アースされた金属面に触れる などして、身体にたまった静雷気を放雷してください。詳しくは、「付録 E 静電気対策」を参照してください。

- 3. 外側のカバーを外し、コンピュータ内部が見えるようにします。取り外 しの手順について詳しくは、「アクセス パネルの取り外し」を参照して ください
- 4. 任意のオプションのデバイスを取り付けます。取り付ける手順について は、このガイドの該当する部分、またはデバイスに付属のドキュメント を参照してください。
- 5. コンピュータのカバーを元に戻します。
- 6. モニタ、コンピュータ、およびテストするデバイスに雷源を入れます。
- 7. 必要な場合は、コンピュータを再度コンフィギュレーションします。コ ンピュータセットアップユーティリティの使用法について詳しくは、 『コンピュータセットアップガイド』を参照してください。 スマートカバーロックを通常どおりにロックする場合は、コンピュータ セットアップ ユーティリティを使用して再ロックし、スマートカバー センサを有効にします。

#### <span id="page-17-0"></span>スマート カバー ロック

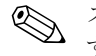

スマートカバーロックは、一部のモデルにのみ含まれるオプションの機能で す。

スマート カバー ロックはソフトウェアで制御可能なカバー ロックであり、 セットアップ パスワードによって制御されます。このロックによって、承認 されていないユーザによるコンピュータ内部のコンポーネントへの不正なア クセスを防ぐことができます。コンピュータは、スマート カバー ロックが ロックされていない状態で出荷されます。スマート カバー ロックをロックす る方法については、『デスクトップ マネジメントについて』を参照してくだ さい。

#### <span id="page-17-1"></span>Smart Cover FailSafe キーの使用

<span id="page-17-3"></span><span id="page-17-2"></span>スマートカバーロックを使ってコンピュータをロックしたまま、パスワード を入力できなくなってしまった場合、Smart Cover FailSafe キーを使用して、 コンピュータ本体のカバーを開ける必要があります。Smart Cover FailSafe キーが必要となるのは、次のような場合です。

■ 停雷

■ 起動障害

■ PC部品 (プロセッサや電源など)障害

■ パスワードを忘れてしまった場合

注意: Smart Cover FailSafe キーは、コンパックが提供する専用ツールです。 このキーが必要になる前に、あらかじめご用意なさることをおすすめしま す。

FailSafe キーの入手については、コンパックのサポート窓口にお問い合わせ ください。

アクセスパネルを開くには、次の手順に従います。

- 1. コンピュータと外付けデバイスの電源をすべて切ります。
- 2. 電源コードを AC コンセントから抜き、すべての外付けデバイスを取り 外します。
- 3. Smart Cover FailSafe キーを使用して、スマート カバー ロックをシャーシ に固定している2本の不正防止ネジを外します。

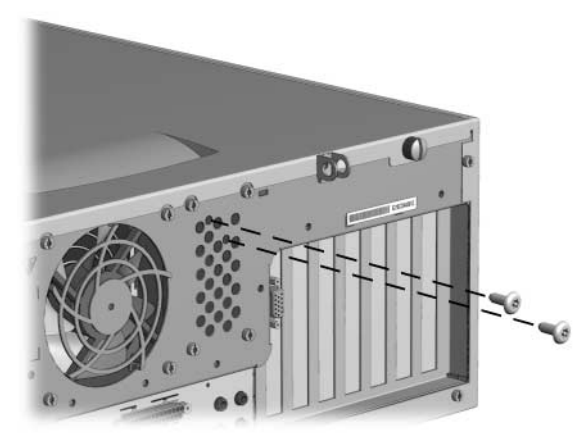

スマート カバー ロックのネジの取り外し

4. アクセスパネルを取り外します。

スマートカバーロックを再び装着する場合は、不正防止ネジでロックを所定 の位置に固定します。

#### <span id="page-19-0"></span>アクセスパネルの取り外し

<span id="page-19-2"></span><span id="page-19-1"></span>アクセスパネルを取り外す前に、コンピュータが安定するように、広い面を 下にしてコンピュータを横置きにしてください。

- 1. スマート カバー ロックがロックされている場合は、スマート カバー ロックについての前の項目を参照してください。または、コンピュータ セットアップユーティリティを使用してロックを外します。
- 2. オペレーティング システムを適切な手順でシャットダウンし、コン ピュータと外付けデバイスの電源をすべて切ります。
- 3. 電源コードを AC コンセントから抜き、すべての外付けデバイスを取り 外します。

注意:コンピュータのアクセス パネルを取り外す前に、コンピュータの電源 が切られ、電源コードが AC コンセントから抜かれていることを確認してく ださい。アクセスパネルをコンピュータのシャーシに固定している2本のネ ジを緩めます。

4. アクセス パネルを後方へ約2.5cmスライドさせてから持ち上げて、シャー シから外します。

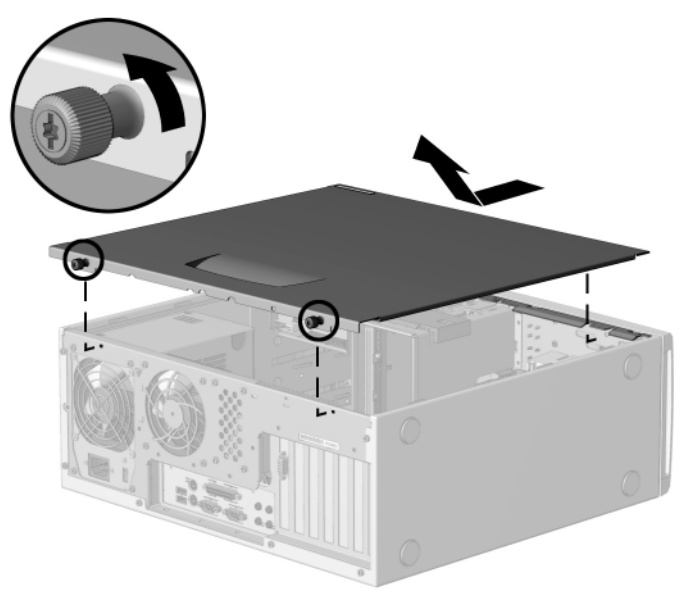

コンピュータのアクセス パネルの取り外し

アクセス パネルを再び取り付ける場合は、上記の手順1から4までを逆の順 序で実行します。

#### <span id="page-21-0"></span>フロントパネルの取り外し

- <span id="page-21-1"></span>1. スマート カバー ロックがロックされている場合は、コンピュータセッ トアップユーティリティを使用してロックを外します。
- 2. オペレーティング システムを適切な手順でシャットダウンし、コン ピュータと外付けデバイスの電源をすべて切ります。電源コードを AC コンセントから抜き、すべての外付けデバイスを取り外します。コン ピュータのアクセスパネルを取り外します。
- 3. 2 つのリリース タブ を押し上げ、下図のようにフロント パネルの反 対側の辺を軸にして回してシャーシから取り外します ?。

<span id="page-21-2"></span>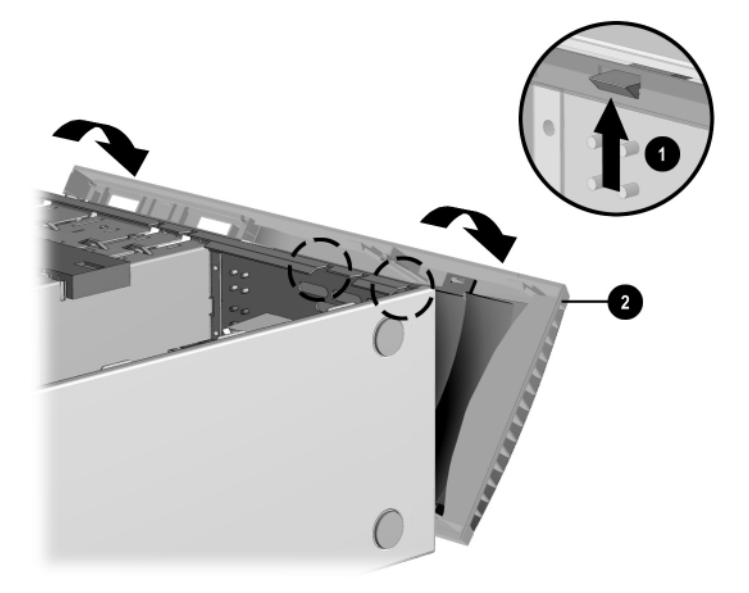

フロント パネルの取り外し

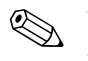

フロントパネルを元のとおりにシャーシに取り付けるときは、必ず最初にヒ ンジを正しい位置に合わせてから取り付けるようにしてください。

#### <span id="page-22-0"></span>ドライブ ベイ カバーの取り外し

- <span id="page-22-2"></span>1. スマート カバー ロックがロックされている場合は、コンピュータ セッ トアップユーティリティを使用してロックを外します。
- 2. オペレーティング システムを適切な手順でシャットダウンし、コン ピュータと外付けデバイスの電源をすべて切ります。電源コードを AC コンセントから抜き、すべての外付けデバイスを取り外します。
- 3. コンピュータのアクセス パネルを取り外します。次に、フロント パネル を取り外します。
- 4. ドライブ ベイ カバーが中に固定されているサブパネルをフロント パネ ルから慎重に引き出し、目的のドライブベイカバーを取り外します。

注意:サブパネルは、まっすぐな状態を保ったままフロント パネルから取り 外してください。サブパネルを引き出すときに傾けてしまうと、サブパネル をフロントパネルに取り付けるためのピンが破損することがあります。

<span id="page-22-1"></span>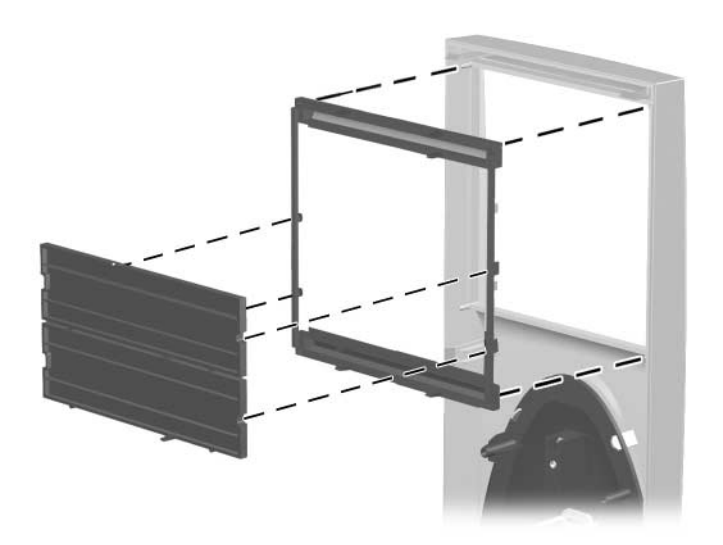

サブパネルからのドライブ ベイ カバーの取り外し

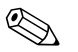

サブパネルを元に戻す際には、位置合わせのピンと残りのドライブベイカ バーが適切な方向になっていることを確認してください。

#### <span id="page-23-0"></span>増設メモリの取り付け

<span id="page-23-6"></span><span id="page-23-4"></span>お使いのコンピュータは、シンクロナス DRAM (SDRAM) デュアル インラ イン メモリモジュール (DIMM) を装備しています。

<span id="page-23-1"></span>**DIMM** 

<span id="page-23-3"></span>Intel 845 チップセット ベースのシステム ボード上にあるメモリ ソケットに は、業界標準の DIMM を取り付けることができます。これらのメモリ モ ジュールのスロットには、少なくとも1つのメモリモジュールが標準装備さ れています。最大容量のメモリ構成にするには、この標準装備の DIMM をよ り大きな容量のDIMMと交換しなければならない場合があります。

<span id="page-23-5"></span><span id="page-23-2"></span>システムを正常に動作させるためには、お使いのモデルに応じて、必ず、業 界標準の168ピン、バッファなしの PC133 に準拠した SDRAM DIMM を使用 してください。SDRAM DIMM は、CAS レイテンシが2または3 (CL = 2ま たは CL = 3) の動作をサポートしなければなりません。さらに、JEDEC (Joint Electronic Device Engineering Council) の SPD (Serial Presence Detect) 情報も 含まれている必要があります。×4 SDRAM で構成される DIMM はサポート されません。サポートされないDIMMを使用するとシステムは起動しません。

#### <span id="page-24-0"></span>メモリ モジュールの取り付け

注意:お使いのメモリ モジュール ソケットの接点には、金メッキが施され ています。メモリをアップグレードする際に、接点の金属が異なるときに生 じる酸化や腐食を防ぐため、メモリモジュールは金メッキのものを使用して ください。

注意:静電気の放電により、パーソナル コンピュータやオプションのカード が破損することがあります。以下の手順を始める前に、アースされた金属面 に触れるなどして、身体にたまった静雷気を放雷してください。詳しくは、 「付録E静電気対策」を参照してください。

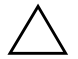

注意:モジュールの破損を防止するため、DIMM モジュールを取り扱う際 は、金属製の接点に触れないでください。

- 1. スマート カバー ロックがロックされている場合は、コンピュータ セッ トアップ ユーティリティを使用してロックを外します。
- 2. オペレーティング システムを適切な手順でシャットダウンし、コン ピュータと外付けデバイスの電源をすべて切ります。次に、電源コード を AC コンセントから抜きます。
- 3. アクセス パネルを外し、メモリ モジュール ソケットの位置を確認しま 寸。

警告:火傷の危険がありますので、必ず、本体内部の温度が十分に下がって いることを確認してから、次の手順に進んでください。

4. メモリモジュール ソケットの両方のラッチ●を開き、メモリモジュー ルをソケットに差し込みます 2。

<span id="page-25-1"></span>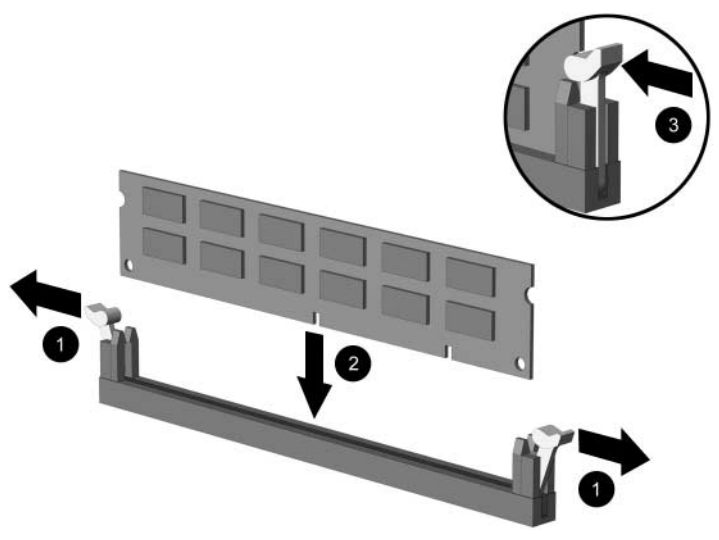

DIMMの取り付け

- 5. 取り付け済みのモジュールに最も近いソケットからモジュールの差し込 みを始めて、ソケットの番号順にモジュールを取り付けていきます。
- <span id="page-25-0"></span>6. メモリ モジュールは、一方向にのみ取り付け可能です。モジュールの ノッチ(切れ目)をメモリソケットのタブに合わせます。モジュールを ソケットに押し入れ、モジュールが完全に挿入されて正しく収まってい ること ❸ を確認します。
- 7. 手順4から6までを繰り返して、すべての増設モジュールを取り付けます。
- 8. アクセス パネルを元に戻します。
- 9. スマートカバー ロックを通常どおりにロックする場合は、コンピュータ セットアップユーティリティを使用して再ロックし、スマートカバー センサを有効にします。

次回コンピュータの電源を入れたときに、増設メモリは自動的に認識されま す。

#### <span id="page-26-0"></span>拡張カードの取り付けまたは取り外し

<span id="page-26-2"></span>お使いのコンピュータには、コンポーネントをアップグレードしたり追加し たりする場合に使用できる拡張スロットが装備されています。

#### <span id="page-26-1"></span>拡張スロット カバーの取り外し

- <span id="page-26-3"></span>1. スマート カバー ロックがロックされている場合は、コンピュータ セッ トアップユーティリティを使用してロックを外します。
- 2. オペレーティング システムを適切な手順でシャットダウンし、コン ピュータと外付けデバイスの電源をすべて切ります。
- 3. 電源コードを AC コンセントから抜き、すべての外付けデバイスを取り 外します。
- 4. コンピュータのアクセス パネルを外し、コンピュータ シャーシ内で適切 な空のスロットの位置を確認します。
- 5. スロットカバーを固定しているネジを外して、図のように、拡張スロッ トカバーをスロットから外します。

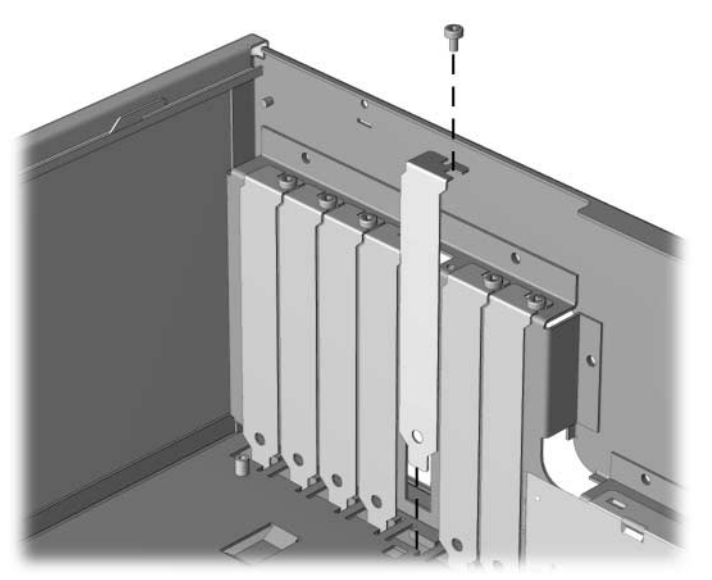

ネジおよび拡張スロット カバーの取り外し

#### <span id="page-27-0"></span>拡張カードの取り外しまたは取り付け

- <span id="page-27-1"></span>1. スマート カバー ロックがロックされている場合は、コンピュータ セッ トアップユーティリティを使用してロックを外します。
- 2. オペレーティング システムを適切な手順でシャットダウンし、コン ピュータと外付けデバイスの電源をすべて切って、電源コードを AC コ ンセントから抜き取ります。
- 3. コンピュータのアクセスパネルを外します。
	- □ 拡張カードを取り付ける場合は、手順9に進みます。
	- □ 拡張カードを取り外す場合は、手順4に進みます。
- 4. 拡張カードに接続されているすべてのケーブルを取り外します。
- 5. 拡張スロットの側面のネジを外します。
- 6. カードの両端をつかみ、コネクタがスロットから抜けるまで、カードを 前後に軽く揺さぶります。このとき、カードが他のコンポーネントと接 触して傷が付かないようにしてください。
- 7. カードを静電気の影響を受けない容器に保管します。
- 8. 空いたスロットを埋めるために、拡張スロットカバーまたは新しい拡張 カードを取り付けます。
	- □ 新しい拡張カードを取り付けない場合は、手順13に進みます。
	- □ 拡張カードを取り外したスロットとは別のスロットにカードを取り 付ける場合は、手順9に進みます。
	- □ 拡張カードを取り外したスロットに別のカードを取り付ける場合 は、手順10に進みます。
- 9. 新しい拡張カードを空いたスロットに取り付けるために、拡張スロット カバーを取り外します。

10. 拡張カードを拡張スロットに入れ、しっかりと固定されるように押し込 みます。

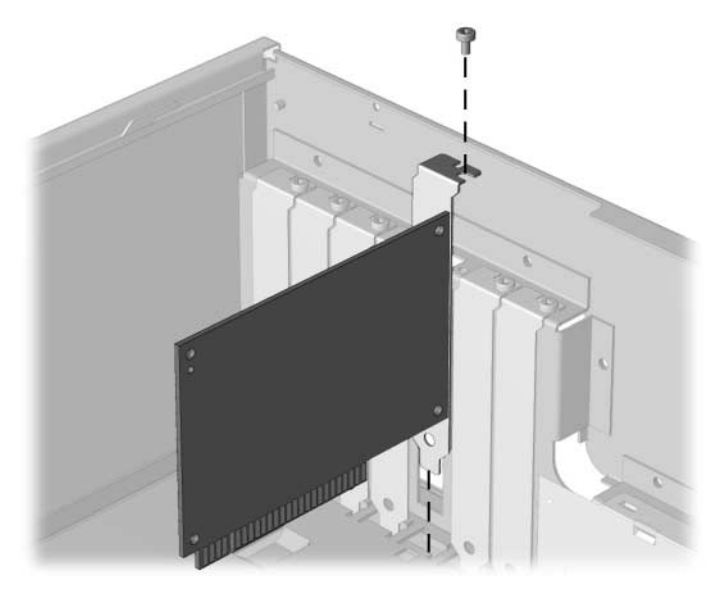

拡張カードの取り外しまたは取り付け

 $\begin{picture}(20,20) \put(0,0){\line(1,0){10}} \put(15,0){\line(1,0){10}} \put(15,0){\line(1,0){10}} \put(15,0){\line(1,0){10}} \put(15,0){\line(1,0){10}} \put(15,0){\line(1,0){10}} \put(15,0){\line(1,0){10}} \put(15,0){\line(1,0){10}} \put(15,0){\line(1,0){10}} \put(15,0){\line(1,0){10}} \put(15,0){\line(1,0){10}} \put(15,0){\line(1$ 拡張カードを取り付ける際には、カードのコネクタ全体が拡張カードスロッ トに正しく固定されるように、カードをしっかりと押し込んでください。

- 11. 拡張カードスロットの側面のネジを元どおりに締めます。
- 12. 必要に応じて、取り付けたカードに外部ケーブルを接続します。また、 必要に応じて、内部ケーブルをシステムボードに接続します。
- 13. コンピュータのアクセスパネルを元に戻します。
- 14. 必要に応じて、コンピュータを再度コンフィギュレーションします。

#### <span id="page-29-0"></span>ドライブの位置

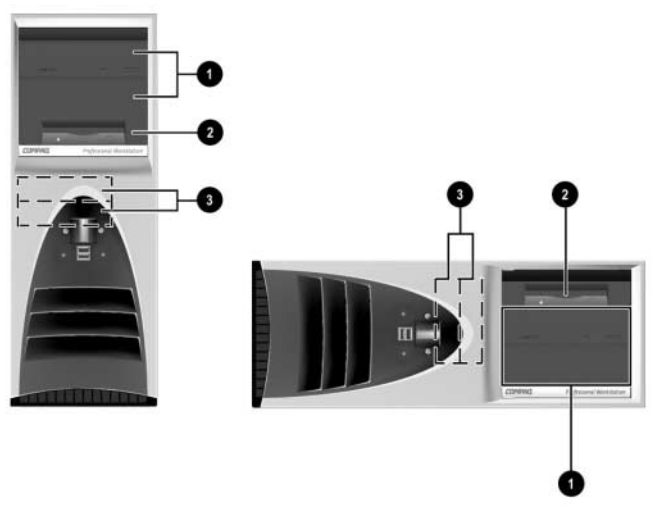

<span id="page-29-2"></span>デスクトップ構成およびミニタワー構成のドライブの位置

- $\bullet$ 5.25 インチ、1/2 ハイト リムーバブル メディア用ベイ× 2: オプションのドライブ用 (ドライブ ベイ番号 1、2)
- 5.25 インチ、1/3 ハイト リムーバブル メディア用ベイ× 1: ❷ 3.5 インチ、1.44MB ディスケット ドライブ用 (ドライブ アダプタ により装着) (ドライブ ベイ番号3)
- ❸ 3.5 インチ、1/3 ハイト ベイ× 2: 内蔵ハードディスク ドライブ用 (ドライブ ベイ番号 4、5)

お使いのコンピュータに取り付け済みの記憶装置の種類や容量を調べるに は、コンパック コンピュータ セットアップ ユーティリティを実行します。詳 しくは、『コンピュータ セットアップ ガイド』を参照してください。

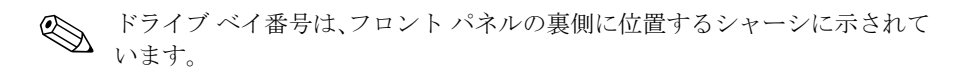

#### <span id="page-29-1"></span>増設ドライブの取り付け

お使いのコンピュータには、さまざまな構成で最大5台のドライブを取り付 けることができます。

<span id="page-30-0"></span>ドライブを増設する際には、以下のガイドラインに従ってください。

- 最適のパフォーマンスを得るため、IDE ハードディスク ドライブを増設 する場合はプライマリ IDE コントローラに接続します。CD-ROM、IDE テープ、ディスケット ドライブなどの拡張デバイスは、80 芯 IDE ケー ブルを使用して、セカンダリ コントローラに接続します。
- 1/2ハイトベイには、1/3ハイトまたは1/2ハイトのどちらのドライブも取 り付けることができます。
- <span id="page-30-1"></span>■ ドライブをドライブ ケージの正しい位置で支えるために、ガイド用のネ ジを取り付ける必要があります。予備のガイド用ネジがコンピュータの シャーシの前面(フロントパネルの裏)に付属しています。オプション ドライブによっては、黒いメートル式のネジ(ミリネジ)を使用するも のがあります。

注意:データの損失やコンピュータまたはドライブの破損を防ぐために、次 の点に注意してください。

- ハードディスク ドライブを取り付ける場合や取り外す場合は、必ず、す べてのアプリケーションおよびオペレーティングシステムを終了し、コ ンピュータの電源を切ってから行ってください。コンピュータの電源が 入っている場合またはスタンバイモードになっている場合は、絶対に ハードディスクドライブを取り外さないでください。
- ドライブを取り扱う前に、身体にたまった静電気を放電してください。 ドライブを持つ際は、コネクタに手を触れないようにしてください。静 電気対策について詳しくは、「付録E静電気対策」を参照してください。
- ドライブは慎重に取り扱い、絶対に落とさないでください。
- ドライブを挿入するときは、無理な力を加えないでください。
- - ハードディスク ドライブは、液体や高温にさらさないようにしてくださ い。また、モニタやスピーカなどの磁気を発生する装置から遠ざけてく ださい。
- ドライブを郵便や宅配便で送付する場合は、エア パックなどの緩衝材で 包み、しっかりと梱包して、「こわれもの一取り扱い注意」などのラベ ルを梱包箱の表面に貼るか明記してください。

<span id="page-31-1"></span><span id="page-31-0"></span>CD-ROM、DVD-ROM、またはその他のリムーバブル メディア ドライブの 取り付け

- 1. スマート カバー ロックがロックされている場合は、コンピュータ セッ トアップ ユーティリティを使用してロックを外します。
- 2. オペレーティング システムを適切な手順でシャットダウンし、コン ピュータと外付けデバイスの電源をすべて切ります。電源コードを AC コンセントから抜き取り、コンピュータのアクセスパネルを外します。
- 3. ドライブの両側にそれぞれ2本ずつガイド用ネジ●を取り付けます。

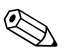

オプションドライブによっては、黒いメートル式ネジ (ミリネジ) を使用す ロント パネルの裏)に付属しています。

4. ドライブをドライブ ケージ 2 の前面に滑り込ませて、ドライブ ベイに 取り付けます。ドライブが所定の位置に収まると、ドライブロック機能 によって自動的に固定されます。

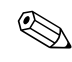

ドライブケージ内でガイド用ネジがガイド用スロットとかみ合っているこ とを確認します。

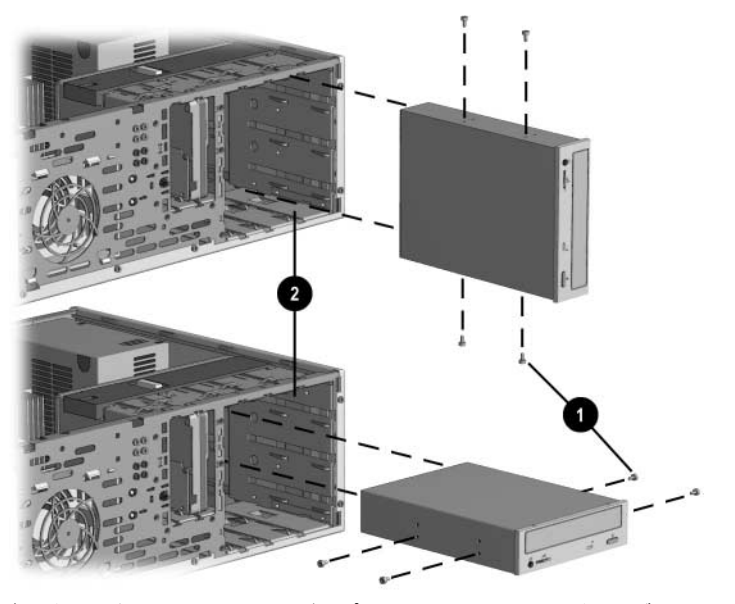

ガイド用ネジの位置合わせおよびオプションの5.25 インチドライブの取り付け ミニタワー構成 (上図) およびデスクトップ構成 (下図)

5. ドライブの電源ケーブル●と信号ケーブル●をドライブに接続します。 ドライブが CD-ROM ドライブまたは DVD-ROM ドライブの場合にデジ タルでなくアナログオーディオを使用するには、オーディオケーブル 6 も接続します。オーディオ ケーブル 6 のもう一方の端は、システム ボード上のオーディオコネクタに接続します。

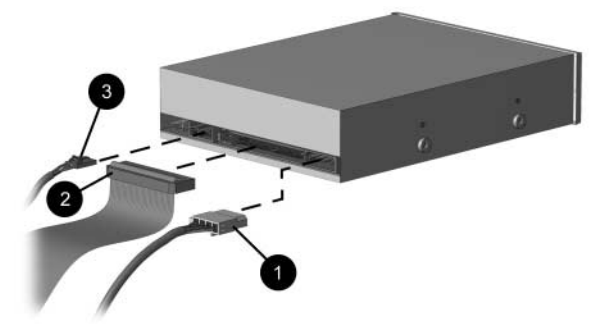

ドライブ ケーブルの接続

- 6. フロント パネルの内側のサブパネルから滴切なドライブ ベイ カバーを 外します。手順について詳しくは、この章の「ドライブベイカバーの取 り外し」を参照してください。
- 7. コンピュータのアクセス パネルを元に戻します。
- 8. 必要に応じて、コンピュータを再度コンフィギュレーションします。詳 しくは、第1章の「取り付け手順の概要」を参照してください。

#### <span id="page-33-0"></span>5.25 インチ ドライブ ベイへの 3.5 インチ ドライブの取り付け

- <span id="page-33-1"></span>1. スマート カバー ロックがロックされている場合は、コンピュータセッ トアップユーティリティを使用してロックを外します。
- 2. オペレーティング システムを適切な手順でシャットダウンし、コン ピュータと外付けデバイスの電源をすべて切ります。電源コードを AC コンセントから抜き取り、コンピュータのアクセスパネルを外します。
- 3. フロントパネルを外します。
- 4. ドライブの右側に1本のガイド用ネジを取り付けます。
- 5. ガイド用ネジの位置がスロットにかみ合うようにドライブをアダプタ2 内に入れ、2本の固定用ネジでアダプタに留めます。
- 6. 留め具 をはめ合わせ、ドライブ ベイ カバー をアダプタの前面に装 着します。

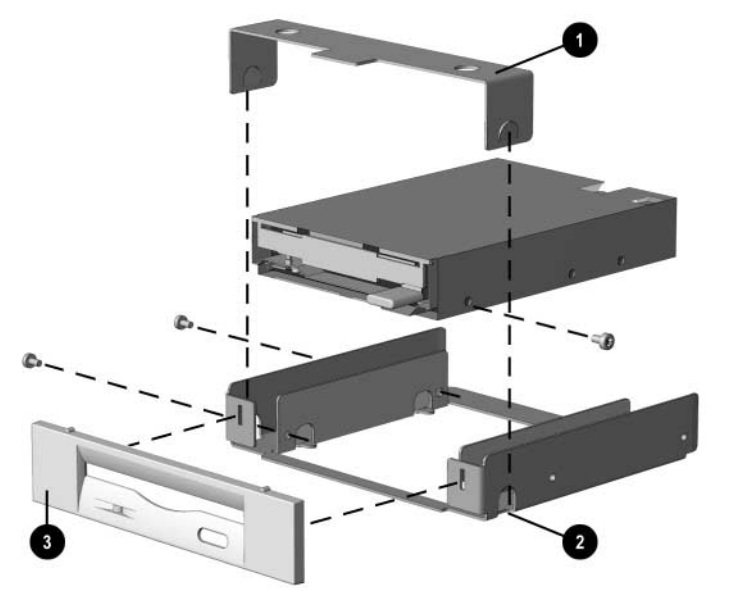

5.25 インチ アダプタへの 3.5 インチ ドライブの装着

- 7. アダプタの両側 ❶ にそれぞれ2本ずつガイド用ネジを取り付けます。
- 8. アダプタをドライブ ケージの前面に滑り込ませて、ドライブベイに取り 付けます。アダプタが所定の位置に収まると、ドライブロック機能によ り自動的に固定されます。

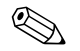

<>>
アライマリ3.5インチディスケットドライブは、ベイ3にしか取り付けられ ません。デスクトップ構成の場合、ベイ3は一番上のベイです。

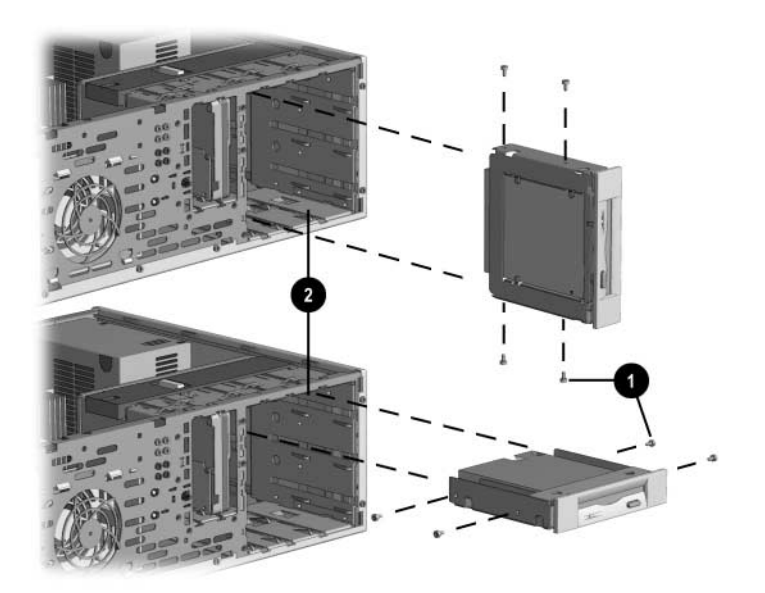

ガイド用ネジの位置合わせおよびアダプタに装着した3.5 インチドライブの取り付け ミニタワー構成(上図)およびデスクトップ構成(下図)

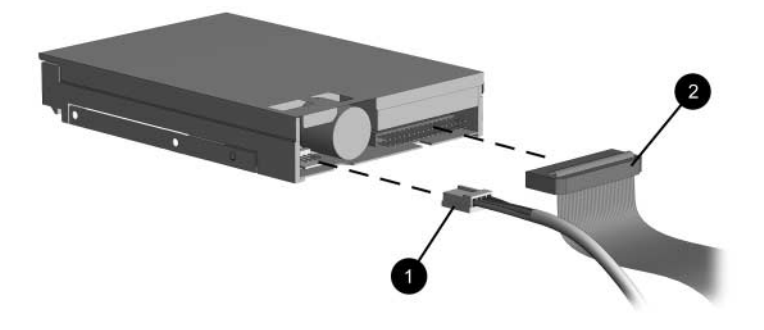

ドライブに電源ケーブル ❶ と信号ケーブル ❷ を接続します。 9.

<span id="page-35-1"></span>ドライブ ケーブルの接続

- 10. フロント パネルの内側のサブパネルから適切なドライブ ベイ カバーを 外します。手順について詳しくは、この章の「ドライブベイカバーの取 り外し」を参照してください。
- 11. コンピュータのアクセス パネルを元に戻します。
- 12. 必要に応じて、コンピュータを再度コンフィギュレーションします。詳 しくは、第1章の「取り付け手順の概要」を参照してください。

#### <span id="page-35-0"></span>3.5 インチ ドライブ ベイへのハードディスク ドライブの取り付け

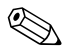

同じシステム内に IDE ハードディスク ドライブと SCSI ハードディスク ドラ イブを混在させないでください。ドライブ ベイ4または5のハードディスク ドライブを交換する場合は、同じ種類のものにする必要があります。

以下の手順で、3.5 インチ ドライブ ベイにハードディスク ドライブを取り付 けます。

- 1. スマート カバー ロックがロックされている場合は、コンピュータ セッ トアップユーティリティを使用してロックを外します。
- 2. オペレーティング システムを適切な手順でシャットダウンし、コン ピュータと外付けデバイスの電源をすべて切ります。電源コードを AC コンセントから抜き取り、コンピュータのアクセスパネルを外します。
- 3. フロント パネルを取り外します。
- 4. ドライブの両側にそれぞれ2本ずつガイド用ネジ●を取り付けます。
- 5. 次の図を参考にして、ハードディスクドライブを3.5インチベイに取り 付けます。

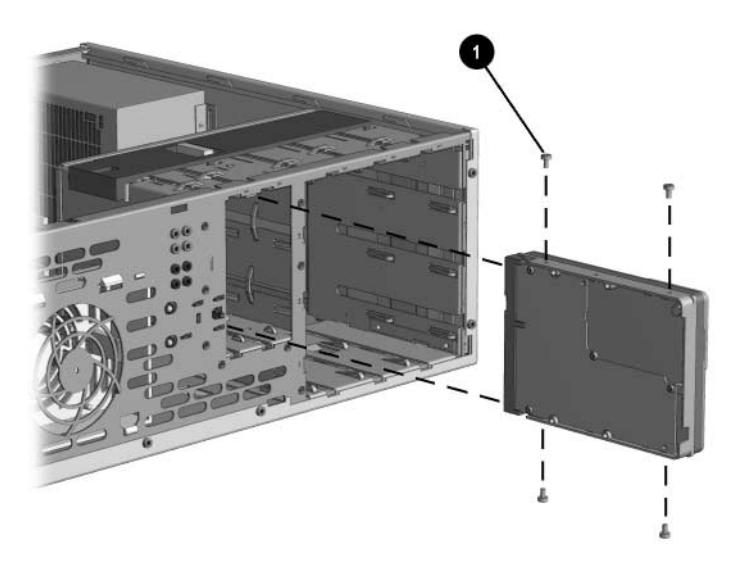

ハードディスク ドライブ ベイへのハードディスク ドライブの取り付け

6. 電源ケーブル ❶ と信号ケーブル @ をハードディスク ドライブに接続し ます。

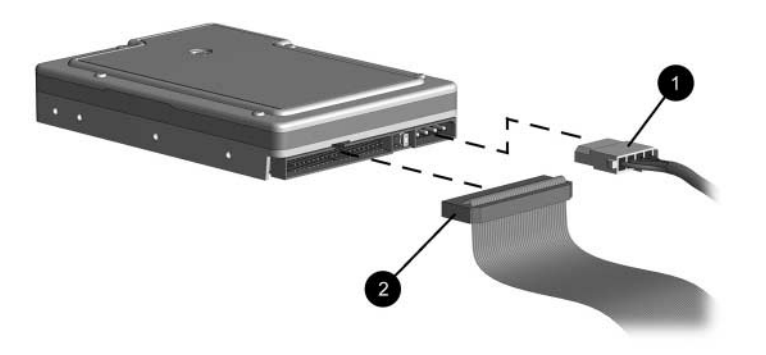

信号ケーブルと電源ケーブルの接続

- 7. ケーブルのもう一方の端をシステム ボードの適切なコネクタに接続し ます。
- 8. コンピュータのアクセスパネルを元に戻します。
- 9. 必要に応じて、コンピュータを再度コンフィギュレーションします。詳 しくは、第1章の「取り付け手順の概要」を参照してください。

#### <span id="page-37-0"></span>ドライブ ベイからのドライブの取り外し

- <span id="page-37-1"></span>1. スマート カバー ロックがロックされている場合は、コンピュータ セッ トアップ ユーティリティを使用してロックを外します。
- 2. オペレーティング システムを適切な手順でシャットダウンし、コン ピュータの電源を切ります。雷源コードを AC コンセントから抜き、コ ンピュータのアクセスパネルを外します。
- 3. フロントパネルを外します。
- 4. ドライブの雷源ケーブルと信号ケーブルを外します。CD-ROM ドライブ または DVD-ROM ドライブの場合は、オーディオ コネクタも外します。
- 5. ドライブロック (●または 2) を押して、ドライブベイ内のドライブの ロックを外します。

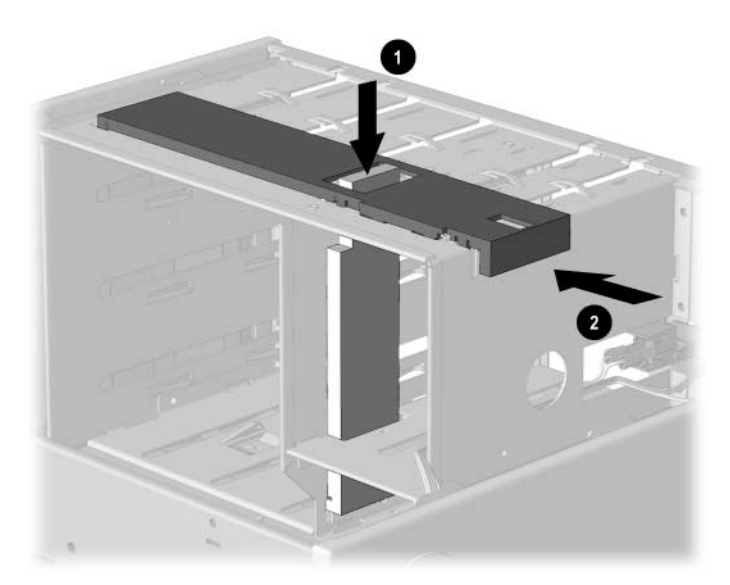

デスクトップ構成で 5.25 インチのドライブを固定するドライブロック ❶ および ミニタワー構成ですべてのドライブを固定するドライブロック 2 (シャーシ背面からの図)

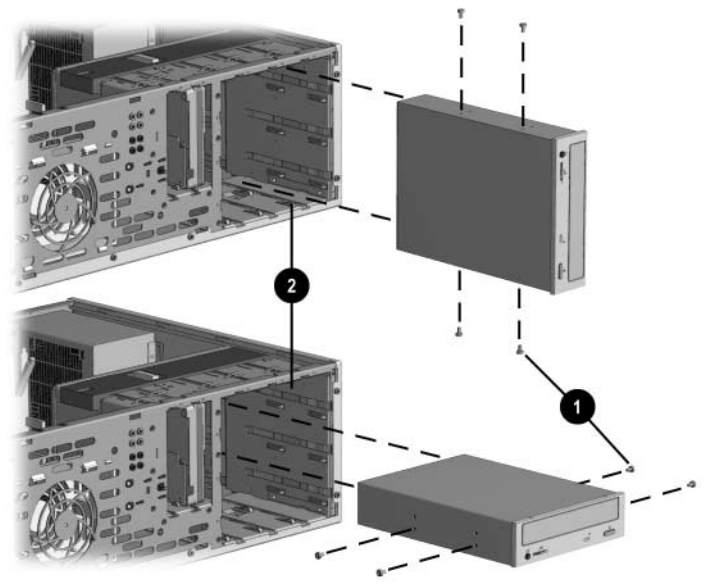

6. ドライブロックを押しながら、ドライブをドライブベイから引き出しま す。

5.25 ドライブ ベイからのドライブの取り外し

7. ドライブベイからドライブを取り外し、静電気の影響を受けない容器に 保管しておきます。

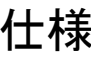

<span id="page-39-2"></span><span id="page-39-1"></span><span id="page-39-0"></span>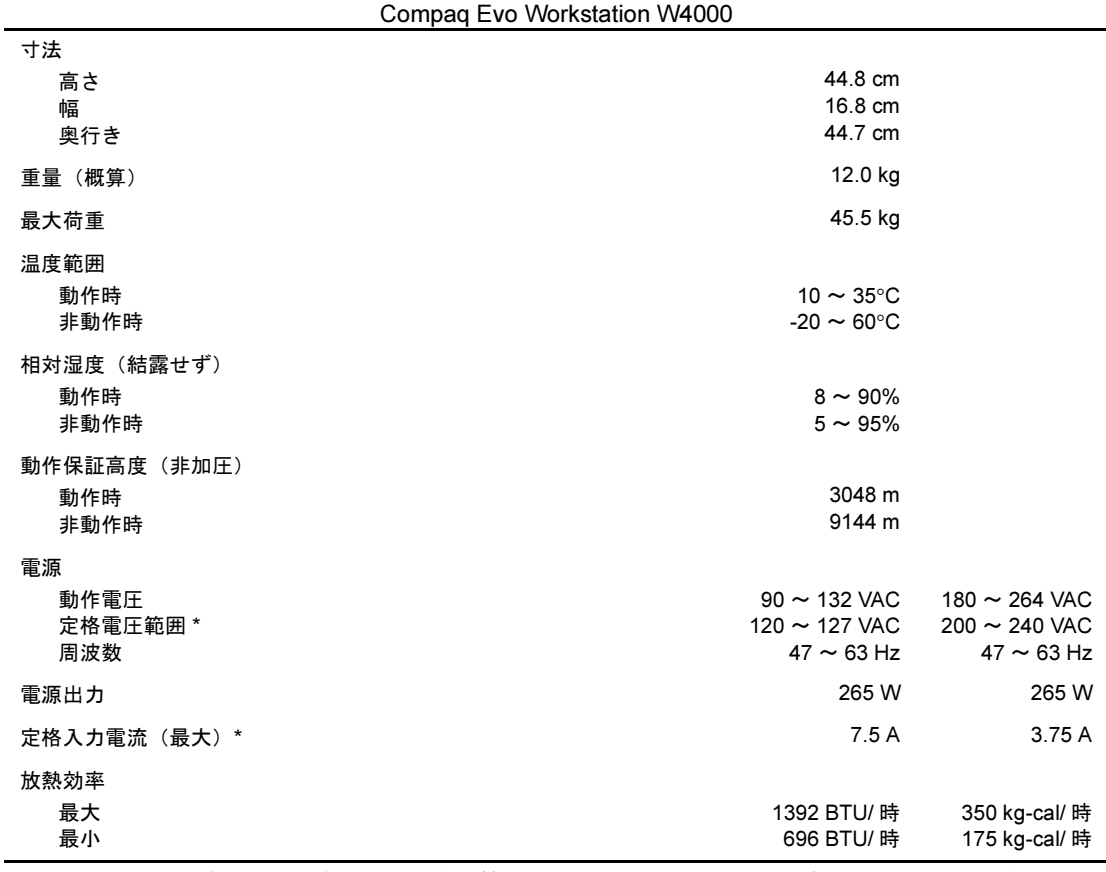

\* このシステムは、全世界をカバーする電圧自動補正電源を採用しています。したがって、入力電圧の選択スイッ チはありません。

製品仕様は予告なしに変更されることがあります。

### <span id="page-40-0"></span>システム ボード

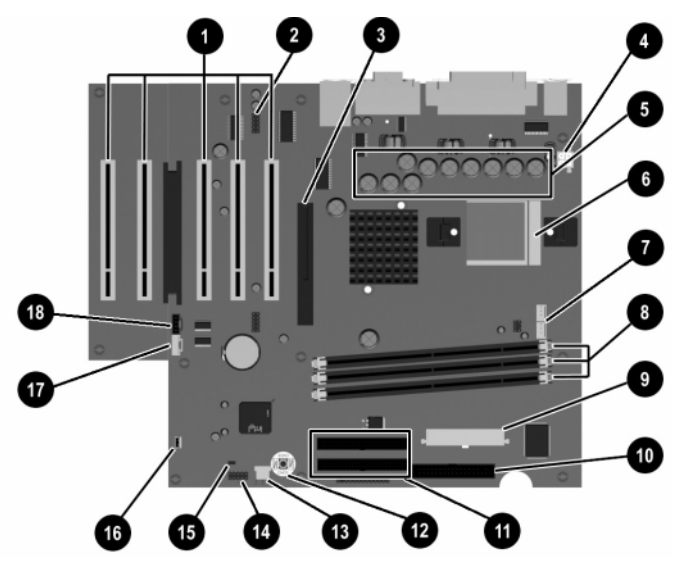

システム ボードの各部

- $\bullet$ PCI ソケット ❷ ヘッドフォン / マイク コネクタ  $\bullet$ AGP グラフィックス ソケット  $\bullet$ プロセッサ電源コネクタ  $\bullet$ 内蔵 VRM (voltage regulator module)  $\bullet$ プロセッサ ソケット  $\bullet$ システム ファン コネクタ  $\boldsymbol{\Theta}$ DIMM ソケット
- $\boldsymbol{\Theta}$ 電源装置コネクタ
- $\bf \Phi$ ディスケット ドライブ コネクタ
- ➊ Ultra ATA コネクタ
- $\mathbf{D}$ CMOS リセット ボタン
- $\bullet$ スマート カバー センサ
- $\bf \Phi$ 前面 USB コネクタ
- $\bullet$ パスワード イネーブラ ジャンパ
- $\bullet$ 内蔵スピーカ コネクタ
- $\bf \Phi$ オーディオ イン
- $\bullet$ CD-ROM オーディオ コネクタ

B

## <span id="page-41-4"></span><span id="page-41-0"></span>ハードディスク ドライブのインストール

#### <span id="page-41-2"></span><span id="page-41-1"></span>Ultra ATA デバイスのケーブル セレクト機能

別売のドライブは、オプションキットとしてコンパックから提供していま す。このキットには、特殊なドライブケーブルも含まれています。ドライブ のコンフィギュレーションには、ドライブをデバイス0(プライマリドライ ブ) またはデバイス1 (セカンダリ ドライブ) として識別するケーブル選択 機能が採用されています。

デバイス1は、ケーブルの中央コネクタに接続されたデバイスです。デバイ ス0は、ケーブルの端にあるコネクタに接続されたデバイスです (80 芯 ATA ケーブルにのみ適用されます)。Ultra ATA ケーブルの使用例については、こ の付録の「Ultra ATA デバイスのインストールのガイドライン」を参照してく ださい。

<span id="page-41-3"></span>コンパックのハードディスク ドライブは、あらかじめジャンパがケーブル セ レクトモードに設定されています。そのため、既存のドライブまたはオプ ションのドライブでは、ジャンパの設定を変更する必要はありません。他社 製のハードディスク ドライブを購入した場合は、キットに付属のマニュアル を参照して、ケーブルの取り付け / 設定を正しく行ってください。

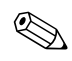

プライマリ コントローラにセカンダリドライブを増設する場合は、ハード ウェアの性能を活かすため、別売の80芯 Ultra ATA ケーブルを使用してくだ さい(モデルによってはこのケーブルが付属しています)。

#### <span id="page-42-0"></span>Ultra ATA デバイスのインストールのガイドライン

Ultra ATA ドライブを増設するときには、以下のガイドラインに従ってくださ  $V_{\alpha}$ 

- 複数の Ultra ATA デバイスを取り付ける場合は、ハードウェアの性能を活 かすために、プライマリ Ultra ATA チャネルとセカンダリ Ultra ATA チャ ネルにデバイスを分散させることをおすすめします。増設用 Ultra ATA ケーブルを使用して、増設デバイスをシステムボードに接続します。
- 80芯 Ultra ATA ケーブルには次のような特徴があります。
	- □ 最長18インチで、デバイス0とデバイス1の間に最大6インチの間隔が とれる 80 芯のケーブル

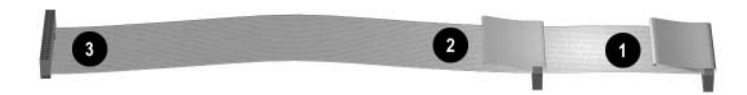

80 芯 Ultra ATA ケーブル

❶ デバイス0 (プライマリ ドライブ) のコネクタ ❷ デバイス 1 (セカンダリ ドライブ) のコネクタ ❸ システム ボード コネクタ

- ハードウェアの性能を活かすために、ハードディスク ドライブは、プラ イマリ コントローラに接続します。ATA CD-ROM および DVD-ROM ド ライブなどの拡張デバイスは、セカンダリ コントローラに接続してくだ さい。
- 1/2ハイトベイには、1/3ハイトまたは1/2ハイトのどちらのドライブも取 り付けることができます。
- ドライブをドライブ ケージの正しい位置で支えるために、ガイド用ネジ を取り付けます。予備のガイド用ネジがコンピュータのシャーシの前面 (フロント パネルの裏)に付属しています。 オプション ドライブによっ ては、黒いメートル式ネジ(ミリネジ)を使用するものがあります。
- ケーブルにデバイスを1つだけ接続する場合は、終端 (デバイス0)のコ ネクタにつなげる必要があります。

#### <span id="page-43-0"></span>SCSI デバイス

<span id="page-43-2"></span>この項では、SCSIデバイスのガイドラインおよびインストールについて説明 します。

#### <span id="page-43-1"></span>SCSI デバイスのガイドライン

SCSI デバイスをインストールして動作させる場合は、必ず以下のガイドライ ンに従ってください。

- 1枚のUltra SCSIコントローラで、チャネルごとに最大7台のSCSIデバイ スをサポートできます。
- それぞれの Wide-Ultra SCSI、Ultra-Wide SCSI、Wide Ultra2 SCSI、Ultra 320 SCSI、または 160 SCSI コントローラで、チャネルごとに 15 台までの SCSIデバイスをサポートします。
- 複数の SCSIデバイスを取り付ける場合は、ハードウェアの性能を活かす ために、利用できる場合は、チャネルAとチャネルBにデバイスを分散 させることをおすすめします。
- 次の SCSI ケーブルのご使用をおすすめします。
	- □ 最長53インチのツイストペア線、ターミネータ付きのLVDケーブル、 各ドライブの間隔が最短5.25インチで最大5台のドライブが接続で きるもの
- SCSIコントローラが正常に動作するには、インストールされた各SCSIデ バイスに固有の SCSI ID (0 から 7 または 8 から 15) が割り当てられる 必要があります。SCSI コントローラは、デバイスがインストールされて いる位置ではなく SCSI ID 番号から SCSI デバイスを識別するので、SCSI デバイスを SCSI チェインのある位置から別の位置へ移しても、SCSI コ ントローラと SCSI デバイス間の通信には影響ありません。予約されて いる SCSI ID 番号と利用できる SCSI ID 番号は次のとおりです。
	- □ 0:プライマリハードディスクドライブに予約されています。
	- □ 7:コントローラに予約されています。
	- □ 1から6と8から15:その他の SCSIデバイスで利用できます。
- SCSI チェインは両端でターミネート(終端)してください。次のいずれ かの方法でターミネート(終端)できます。
	- □ ターミネータ内蔵ケーブルを使用する (このケーブルは、お使いの コンピュータに付属しています)
	- □ 最後のコネクタにターミネート用の抵抗器を付けたケーブルを使用 する
	- □ ターミネート機能を有効にした SCSI デバイスを最後のコネクタに 接続する
	- □ ターミネート機能を有効にした外部 SCSI デバイスを、コンピュータ のリア パネルにある外部 SCSI コネクタに接続する
- コンピュータの雷源を入れる前にすべての外部 SCSI デバイスの雷源を 入れてください。SCSI コントローラが外部デバイスを認識します。
- お使いのシステムでは、内蔵型の SCSI デバイスと、ハードディスク ドラ イブ、テープ ドライブ、CD-ROM ドライブなどの外付け SCSI デバイス を組み合わせて使用できます。
- 同じSCSIチェインまたは同じSCSIチャネルでビット幅の異なるSCSIデ バイスを混在させることはおすすめできません。同じチェインまたは チャネルでビット幅の異なるデバイスを混在させると、そのチェイン内 のデータ転送速度は、最も遅いデバイスのデータ転送速度になります。 同一チャネルに Wide-Ultra2、Ultra 160、および Ultra 320 デバイスを混在 させることはできますが、Narrow デバイス以外のデバイスと Narrow デ バイスは同一チャネルに混在させないでください。

オプションの SCSI デバイスについて詳しくは、デバイスに付属のマニュア ルを参照してください。

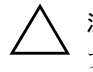

注意:電源装置への通気が妨げられ、過熱状態になることを防ぐために、ケー ブルは、雷源装置の通気孔付近に配線しないでください。

#### <span id="page-45-0"></span>別売の SCSI デバイスのインストールのガイドライン

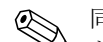

同じシステムに Ultra ATA ハードディスク ドライブと SCSI ハードディスク ドライブを混在させると、Ultra ATA ドライブが起動ドライブになります。起 動順序を変更するには、セットアップ ユーティリティで [F10] キーを押して ください。

ハードディスクドライブを交換する場合は、必ず交換用ドライブに、取り外 すドライブと同じ種類のドライブを使用してください。Ultra ATAハードディ スク ドライブを SCSI ハードディスク ドライブと交換する場合は、マルチ モードの LVD (低雷圧ディファレンシャル) SCSI ケーブル オプション キッ トが必要です。

SCSI ハードディスク ドライブを 1 台だけ使用する場合は、ベイが 4 つ以上 あるコンピュータではベイ4に取り付ける必要があります。

SCSIデバイスをインストールする前に、以下の手順を実行してください。

- ドライブの SCSI ID を確認し、必要に応じて、SCSI ID を固有の番号に設 定します。この付録の「SCSI デバイスのガイドライン」、またはデバイ スに付属のマニュアルを参照してください。
- デバイスのターミネート機能を有効にするか無効にするかを確認しま す。必要に応じてターミネート機能を設定します。この付録の「SCSI ケーブルの使用」、またはデバイスに付属のマニュアルを参照してくださ  $\mathbf{v}$

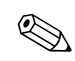

デバイスによっては、終端用コネクタが付いていない場合があります。この ようなデバイスをターミネートさせるには、終端用ケーブルが必要です。

コンピュータに電源を入れる前に、外部 SCSI デバイスの電源を入れてくだ さい。システム ボード コントローラが外部 SCSI デバイスを認識し、自動的 にリセットされます。 外部 SCSI デバイスがコンピュータ背面の外部 SCSI コ ネクタに接続されている場合は、そのデバイスが SCSI チェインの終端にな るので、必ずターミネートさせる必要があります。

#### <span id="page-46-0"></span>SCSI コントローラ

<span id="page-46-2"></span>一部のモデルには、システムボード上に内部コネクタ付きの、内蔵型単一 チャネル Ultra 160 SCSI コントローラが付属しています。

#### <span id="page-46-1"></span>SCSI ケーブルの使用

モデルによっては、LVD (低雷圧ディファレンシャル)またはシングルエン ドデバイスをサポートするマルチ モード SCSI ケーブルが付属しています。 このケーブルは、正面のドライブ ベイ エリアの最大3台の SCSI デバイスを サポートします (UATA モデルには SCSI ケーブルが付属していません)。

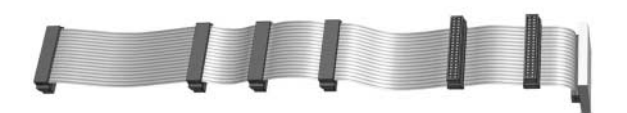

ターミネータ プラグ付き5デバイス用 SCSI ケーブル

お使いのコンピュータに付属のケーブルは、図のケーブル(5デバイス用ケー ブル)と異なる場合があります。Narrow SCSI デバイスをインストールする 場合、68 ピン -50 ピン SCSI アダプタが必要です。

オプションの SCSI デバイスのインストールについて詳しくは、デバイスの オプションキットに付属のマニュアルを参照してください。

#### <span id="page-47-0"></span>SCSI デバイスと [SCSISelect] の使用

<span id="page-47-1"></span>SCSI ホスト アダプタには、このホスト アダプタを設定したり、SCSI ディス クユーティリティを実行したりするための[SCSISelect]ユーティリティが搭 載されています。次の手順で、[SCSISelect] ユーティリティを実行します。

- POST (Power-On Self Test) メッセージを有効に設定: POST 中に "Press <Ctrl><A> for SCSISelect Utility" というメッセージが表示されたら、[Ctrl] + [A] キーを押します。
- POST メッセージを無効に設定: コンパックのロゴ画面が表示されたら、 任意のキーを押してこの画面を終了します。画面が終了したらすぐに [Ctrl] + [A] キーを押して、[SCSISelect] ユーティリティを実行します。

次のオプションがあるメニューが表示されます。

- Configure/View Host Adapter Settings (ホスト アダプタの設定値のコン フィギュレーション / 表示)
	- □ SCSI Bus Interface Definition (SCSI バス インタフェース定義)
		- ◆ Host Adapter SCSI ID (ホスト アダプタの SCSI ID)
		- ◆ SCSI Parity Checking (SCSI パリティチェック)
		- ◆ Host Adapter SCSI Termination (ホストアダプタの SCSI ターミ ネート)
	- □ Additional Options (その他のオプション)
		- ◆ Boot Device Options (ブート デバイス オプション)
		- ◆ SCSI Device Configuration (SCSIデバイス コンフィギュレーショ  $\mathcal{V}$ )
		- ◆ Advanced Configuration Options (拡張コンフィギュレーションオ プション)
- SCSI Disk Utilities(ディスク ユーティリティ)

すべての SCSI デバイスと SCSI ID 番号の一覧

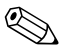

コンピュータ起動時の POST メッセージの有効 (Enable) / 無効 (Disable) の 設定に関しては、リファレンス ライブラリ CD に収録されている『コンピュー タ セットアップ ガイド』を参照してください。

#### <span id="page-48-0"></span>低騒音ドライブのオプションの選択

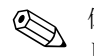

低騒音ドライブ (Quiet Drive) はオプションの機能であり、お使いのコン ピュータでサポートされていない場合もあります。

<span id="page-48-1"></span>低騒音ドライブがサポートされているコンピュータ、または低騒音ドライブ をインストールしたコンピュータをお使いの場合は、低騒音モードまたは最 大性能モード(デフォルト)で動作するようにドライブをコンフィギュレー ションできます。ドライブがアイドル状熊のときは、低騒音ドライブによっ て騒音が通常のドライブより約 4dB (デシベル) 低く抑えられます。低騒音 モードで動作するようにコンフィギュレーションすると、低騒音ドライブに よるデータの読み書きで生じる騒音は、通常のドライブより約7dB低く抑え られます。

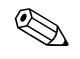

低騒音 (Quiet) モードで動作するようにコンフィギュレーションした場合、 ドライブは最大のパフォーマンスレベルで動作しません。ドライブのパ フォーマンスレベルを最大にしたい場合は、最大性能 (Performance) モード で動作するようにドライブを設定します。

お使いのコンピュータに低騒音ドライブがインストールされているかどうか を調べたり、コンピュータを低騒音モードに設定したりするには、以下の手 順に従ってください。

- 1. コンピュータに雷源を入れるか、または再起動します。Windowsの場合 は、「スタート ] → 「 シャットダウン ] → 「 コンピュータの再起動 ] → [OK] の順に選択します。
- 2. 画面の右下の隅に IF10 = Setupl メッセージが表示されたら、IF101キー を押します。

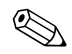

メッセージが表示されている間に [F10] キーを押さなかった場合は、コン ピュータを再起動してユーティリティを実行してください。

- 3. 一覧から表示言語を選択し、[Enter] キーを押します。
- 4. [コンピュータ セットアップ ユーティリティ] メニューに5つの選択項目 が表示されます。矢印キーまたは [Tab] キーを使用して、[ストレージ]→ [デバイス構成]の順に選択します。
- 5. デバイスの一覧からドライブを選択し、[Enter] キーを押します。

6. [低騒音ドライブ]→[低騒音]の順に選択します(工場出荷時は [最大性能]に設定されています)。

に低騒音ドライブ (Quiet Drive) がインストールされていません。

7. 設定の変更を適用して保存するには、[File](ファイル)→ [Save Changes] (変更を保存して終了)の順に選択します。

# $\bf C$

## バッテリの交換

<span id="page-50-1"></span><span id="page-50-0"></span>お使いのコンピュータに付属のバッテリは、リアルタイムクロックに電力を 供給するためのもので、約3年間使用できます。バッテリを交換するときは、 コンピュータに最初に取り付けられていたバッテリと同等のバッテリを使用 してください。コンピュータに付属しているバッテリは、3Vのボタン型リチ ウムバッテリです。

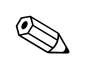

<span id="page-50-2"></span>リチウム バッテリの寿命は、コンピュータをACコンセントに接続すること で延長できます。リチウム バッテリは、コンピュータが AC 電源に接続され ていない場合にのみ使用されます。

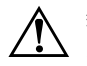

警告:お使いのコンピュータには、二酸化マンガンリチウム電池が内蔵され ています。バッテリの取り扱いを誤ると火災や破裂などの危険があるので以 下のことを守ってください。

- バッテリを充電しないでください。
- バッテリを60℃を超える場所に放置しないでください。
- バッテリを分解したり、つぶしたり、ショートさせたり、火中や水に投 じたりしないでください。
- 交換用のバッテリは、必ずコンパックが指定したものを使用してくださ  $V_{\infty}$

注意:バッテリを交換する前に、コンピュータの CMOS 設定のバックアッ プを作成してください。バッテリが取り出されたり交換されるときに、 CMOS設定がクリアされます。CMOS設定のバックアップ作成について詳し くは、『トラブルシューティング ガイド』を参照してください。

 $\boldsymbol{\nabla}$ バッテリやバッテリ パックは、家庭用ゴミとして捨てないでください。お住 まいの地域の地方自治体の条例または規則に従って、公共の収集システム等 を利用して廃棄またはリサイクルしてください。

注意:静電気の放電により、コンピュータやオプションの電子部品が破損す ることがあります。以下の手順を始める前に、アースされた金属面に触れる などして、身体にたまった静電気を放電してください。

- 1. スマート カバー ロックがロックされている場合は、コンピュータ セッ トアップ ユーティリティを使用してロックを外し、スマート カバー セ ンサを無効にします。
- 2. オペレーティング システムを適切な手順でシャットダウンし、コン ピュータと外付けデバイスの電源をすべて切ります。電源コードを AC コンセントから抜き、コンピュータのカバーまたはアクセスパネルを取 り外します。

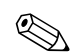

バッテリを交換する際に、拡張ボードを取り外す必要がある場合があります。

- 3. システム ボード上のバッテリおよびバッテリ ホルダの位置を確認しま す。
- 4. システム ボード上のバッテリ ホルダのタイプに応じて、以下の手順に 従ってバッテリを交換します。

タイプ1

a. バッテリをホルダから持ち上げて外します。

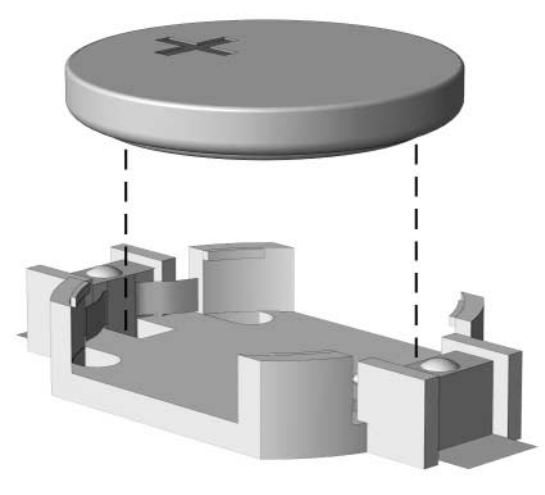

ボタン型バッテリの取り出し (タイプ1)

b. 交換するバッテリを"+"と書かれている面を上にして、正しい位 置に装着します。

バッテリホルダは自動的にバッテリを正しい位置に固定します。

#### タイプ2

- a. バッテリをホルダから取り出すために、バッテリの一方の端の上に ある留め金を押し上げます。
- b. バッテリが持ち上がったら、持ち上げて外します。

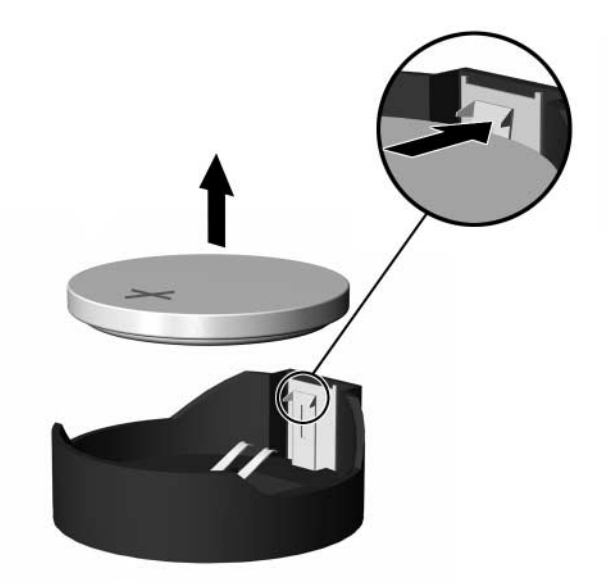

ボタン型バッテリの取り出し (タイプ2)

c. 新しいバッテリを装着するには、交換するバッテリを"+"と書か れている面を上にして、ホルダにスライドさせて装着します。バッ テリの一方の端が留め具の下に収まるまで、もう一方の端を押し下 げます。

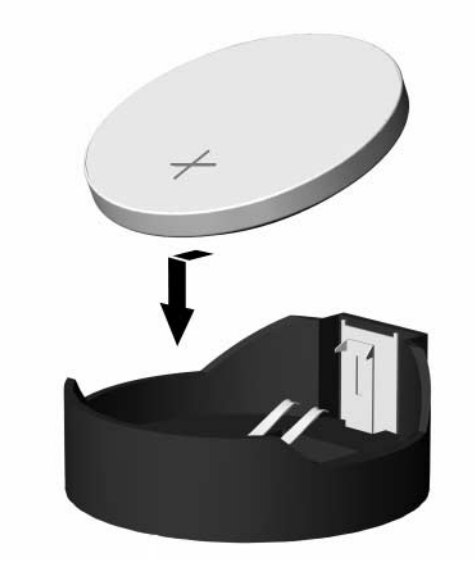

ボタン型バッテリの交換 (タイプ2)

バッテリを交換したら、以下の手順を実行して交換作業を終えます。

- 5. コンピュータのカバーまたはアクセスパネルを、元のとおりに取り付け ます。
- 6. 電源ケーブルを元のとおりに接続し、コンピュータの電源を入れます。
- 7. コンパック コンピュータ セットアップ ユーティリティを使用して、日 付と時刻、パスワード、およびその他の必要なシステムセットアップを 設定しなおします。詳しくは、『コンピュータセットアップガイド』を 参照してください。

スマートカバーロックを通常どおりにロックする場合は、コンピュータ セットアップユーティリティを使用して再ロックし、スマートカバー センサを有効にします。

 $\mathbf D$ 

## セキュリティ ロックの準備

#### <span id="page-55-2"></span><span id="page-55-1"></span><span id="page-55-0"></span>セキュリティ ロックの取り付け

コンピュータを保護するために使用できるセキュリティロックには、複数の 種類があります。次の図に、コンピュータのモデルによって異なるいくつか のセキュリティロックを示します。シャーシの違いによって、スロットの位 置が図と異なる場合があります。

<span id="page-55-3"></span>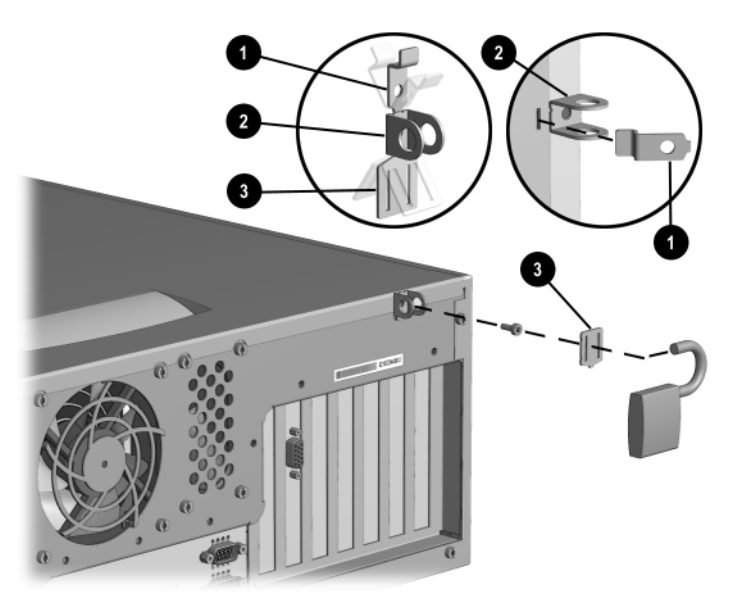

コンパック タイプ1のセキュリティ ブラケットの取り付け (モデルによって異なります)

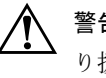

警告:セキュリティブラケットの部品には、鋭利な部分がありますので、取 り扱いには十分注意してください。鋭利な部分がコンピュータシャーシから はみ出さないようにブラケットを取り付けてください。

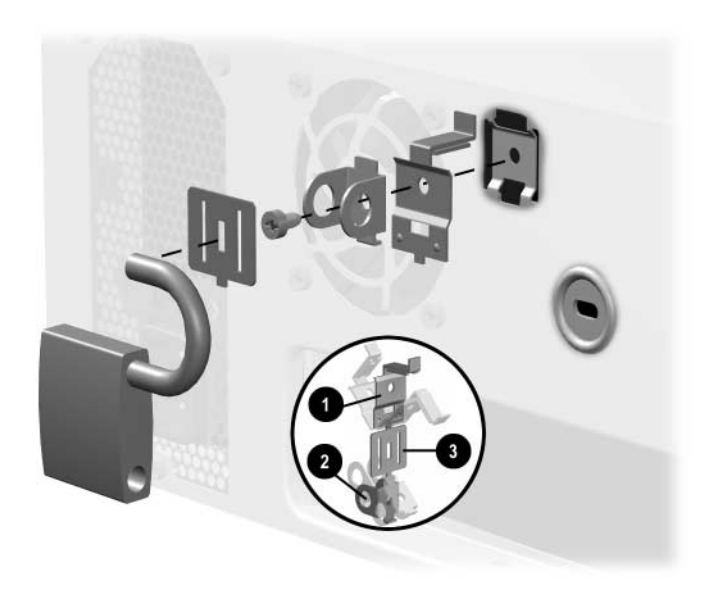

コンパック タイプ2のセキュリティ ブラケットの取り付け (モデルによって異なります)

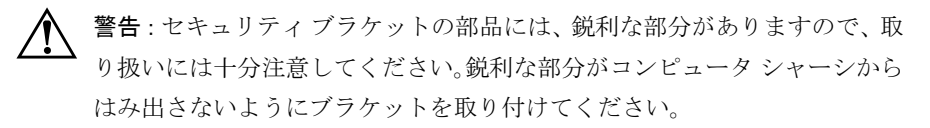

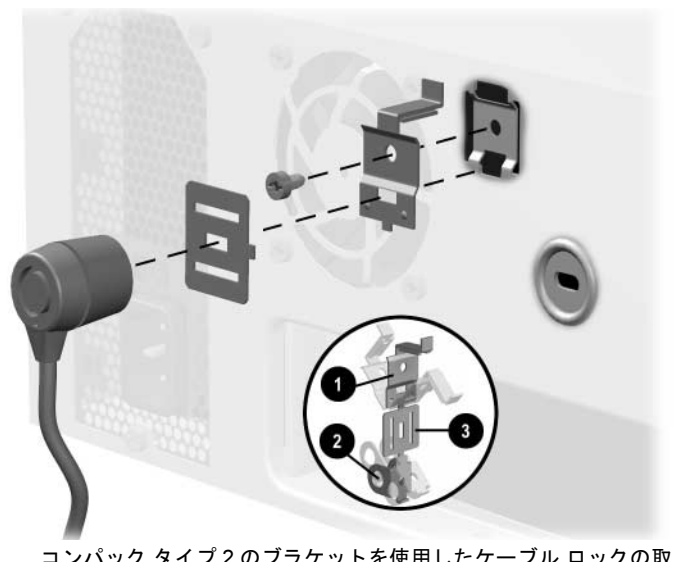

コンパック タイプ2のブラケットを使用したケーブル ロックの取り付け (モデルによって異なります)

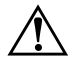

警告:セキュリティブラケットの部品には、鋭利な部分がありますので、取 り扱いには十分注意してください。鋭利な部分がコンピュータ シャーシから はみ出さないようにブラケットを取り付けてください。

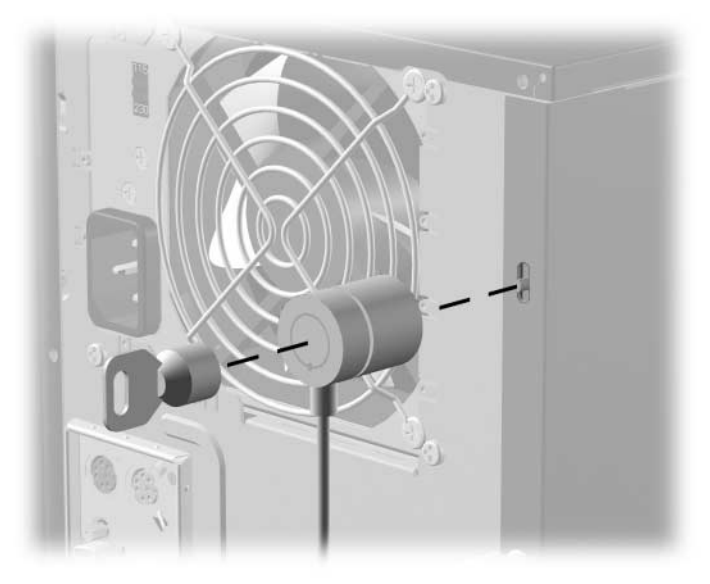

ケーブルロックの取り付け(モデルによって異なります)

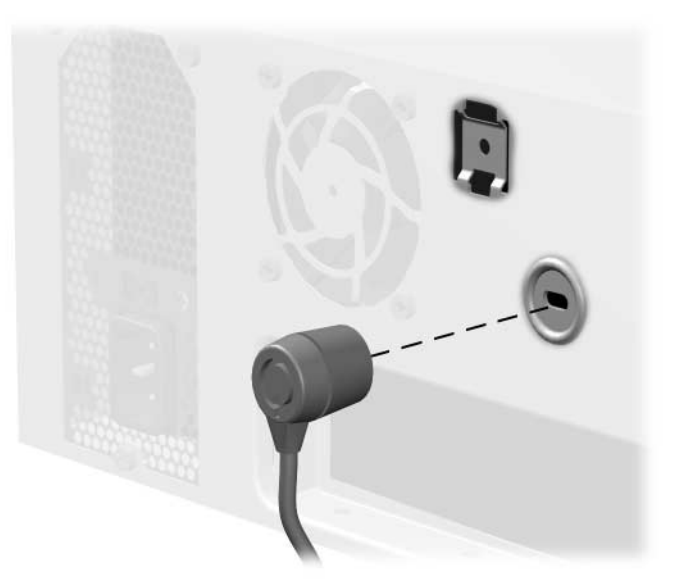

ケーブルロックの取り付け(モデルによって異なります)

E

## 静電気対策

<span id="page-59-0"></span>人間の指など、導電体からの静電気の放電によって、システムボードなどの デバイスが損傷したり、耐用年数が短くなることがあります。

#### <span id="page-59-2"></span><span id="page-59-1"></span>静雷気による損傷の防止

<span id="page-59-3"></span>静電気による損傷を防ぐには、以下のことを守ってください。

- 運搬や保管の際は、静電気防止用のケースに入れ、手で直接触れること は避けます。
- 静雷気に弱い部品は、静雷気防止措置のなされている作業台に置くまで は、専用のケースに入れたままにしておきます。
- 部品をケースから取り出す前に、まずケースごとアースされている面に 置きます。
- ピン、リード線、回路には触れないようにします。
- 静雷気に弱い部品に触れなければならないときには、つねに自分の身体 に対して適切なアースを行います。

#### <span id="page-60-0"></span>アースの方法

アースにはいくつかの方法があります。静電気に弱い部品を取り扱うときに は、以下のうち1つ以上の方法でアースを行ってください。

- すでにアースされているワークステーションまたはコンピュータの シャーシにアース バンドをつなぎます。アース バンドは柔軟な帯状のも ので、アース コード内の抵抗は、1MΩ ± 10% です。アースを正しく行 うために、アースバンドは肌に密着させてください。
- 立って作業する場合には、かかとやつま先にアース バンドを付けます。 導電性または静電気拡散性の床の場合には、両足にアースバンドを付け ます。
- 作業用具は磁気を帯びていないものを使用します。
- 折りたたみ式の静電気防止マットが付いた、携帯式の作業用具もありま す。

上記のような、適切にアースを行うための器具がない場合コンパック製品販 売店またはコンパックのサポート窓口にお問い合わせください。

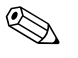

静電気について詳しくは、コンパックのサポート窓口にお問い合わせくださ  $V_{0}$ 

<span id="page-61-3"></span>F

## コンピュータの手入れと運搬時の注意

#### <span id="page-61-4"></span><span id="page-61-2"></span><span id="page-61-1"></span><span id="page-61-0"></span>コンピュータの手入れ

コンピュータとモニタが安定して動作するよう、以下のことを守ってくださ  $\mathbf{v}$ .

- コンピュータは、机のようなしっかりとした水平なところに設置してく ださい。また、通気が確保されるよう、コンピュータの背面とモニタの 上部に、少なくとも7~8cmの空間を確保してください。
- コンピュータのカバーやサイド パネルを取り外したまま使用しないで ください。
- 内部への通気が悪くなるので、絶対にコンピュータの正面にある通気孔 をふさがないでください。キーボードをデスクトップ構成の本体のフロ ントパネルに立てかけることも、おやめください。
- 湿度の高い所や、直射日光の当たる場所、または極端に温度が高い場所 や低い場所には置かないでください。コンピュータを使用する際に推奨 される温度範囲と湿度範囲については、このガイドの「付録 A 仕様」 を参照してください。
- コンピュータ本体やキーボードに液体をこぼさかいでください。
- モニタ上部の通気孔は、絶対にふさがないでください。
- 以下の項目については、必ずコンピュータの雷源を切り、雷源コードを AC コンセントから抜いてから行ってください。
	- □ コンピュータやモニタの外側、キーボードの表面が汚れたら、水で 湿らせた柔らかい布で汚れを落とした後、けばだたない柔かい布で 拭いて乾かしてください。洗剤などを使用すると、変色や変質の原 因となります。
	- □ コンピュータの正面と背面の通気孔やモニタ上部の通気孔は、とき どき掃除してください。糸くずなどの異物によって通気孔がふさが れると、内部への通気が悪くなり、故障の原因となります。

#### <span id="page-62-0"></span>CD-ROM ドライブの使用上の注意

CD-ROM ドライブの操作や手入れは、次の項目に注意して行ってください。

#### <span id="page-62-1"></span>操作および取り扱いに関する注意

- 操作中はドライブを動かさないでください。データ読み取り中にドライ ブを動かすと誤動作することがあります。
- 急に温度が変化するとドライブ内に結露することがあるので気をつけて ください。ドライブの雷源が入っているときに急な温度変化があったと きは、最低1時間待ってから電源を切ってください。すぐに操作すると、 誤動作が起きることがあります。
- ドライブは高温多湿、直射日光があたる所、機械の振動がある所には置 かないでください。

#### <span id="page-62-2"></span>クリーニングの際の注意

- フロント パネルやスイッチ類が汚れたら、水で湿らせた柔らかい布で拭 いてください。決して、クリーニング液などを直接スプレーしないでく ださい。
- アルコールやベンジンなど、揮発性の液体を使用しないでください。変 色や、変質の原因となります。

#### <span id="page-62-3"></span>安全にお使いいただくためのご注意

ドライブの中に、異物や液体が入ってしまった場合は、ただちにコンピュー タの雷源を切り、雷源コードを AC コンセントから抜いて、コンパックのサ ポート窓口に点検を依頼してください。

#### <span id="page-63-0"></span>運搬時の注意

コンピュータを運搬する場合は、以下のことを守ってください。

1. ハードディスク内のファイルのバックアップを CD、テープ カートリッ ジ、またはディスケットにとります。バックアップをとったメディアは、 保管中または運搬中に、雷気や磁気の影響を受けないよう気をつけます。

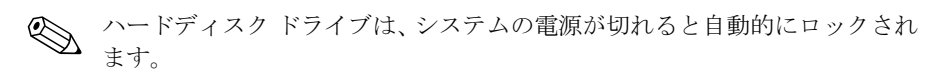

- 2. ディスケットドライブに入っているディスケットを取り出します。
- 3. ディスケットドライブに空のディスケットを挿入して、運搬中のドライ ブを保護します。データを保存したディスケットや保存する予定のディ スケットは使用しないでください。
- 4. コンピュータと外部装置の電源を切ります。
- 5. AC コンセントから雷源コードを抜き取り、次にコンピュータからも抜 き取ります。
- 6. 外部装置の電源コードを AC コンセントから抜いてから、外部装置から も抜き取ります。

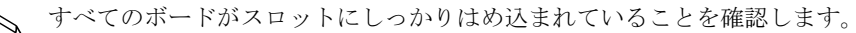

7. お買い上げのときにコンピュータが入っていた箱か、同等の箱に保護材 を十分に詰め、コンピュータとキーボードやマウスなどの外部システム 装置を入れて梱包します。

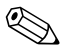

運搬中の環境条件については、このガイドの「付録A仕様」の非動作時の項 目を参照してください。

## 索引

<span id="page-64-0"></span>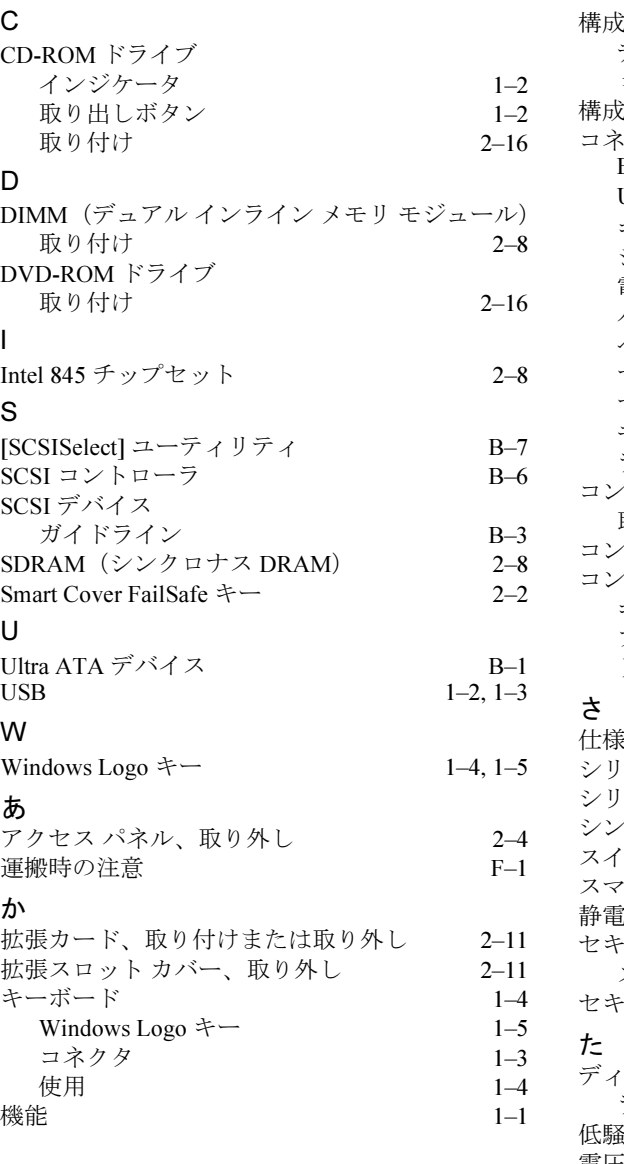

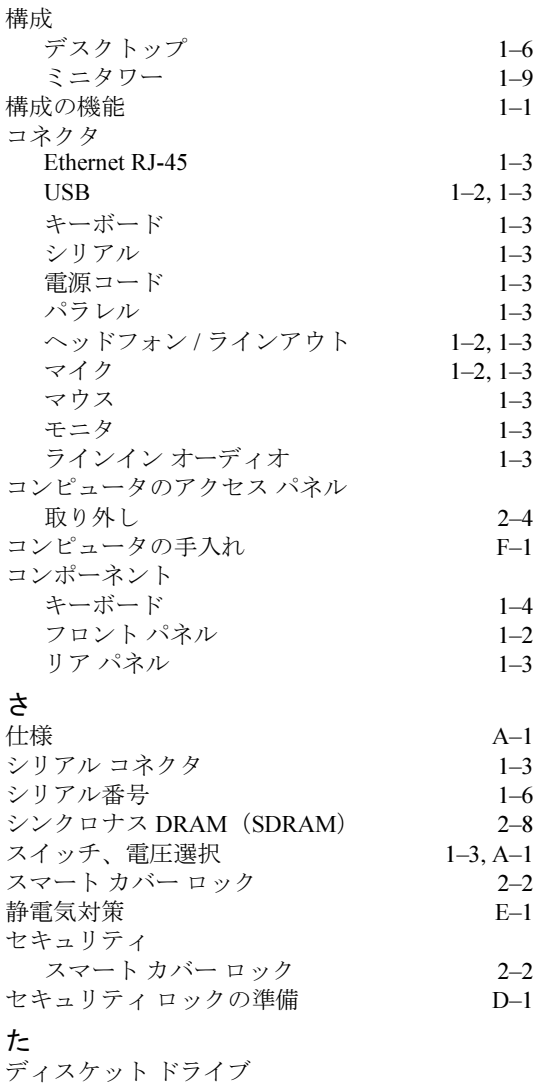

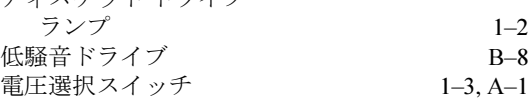

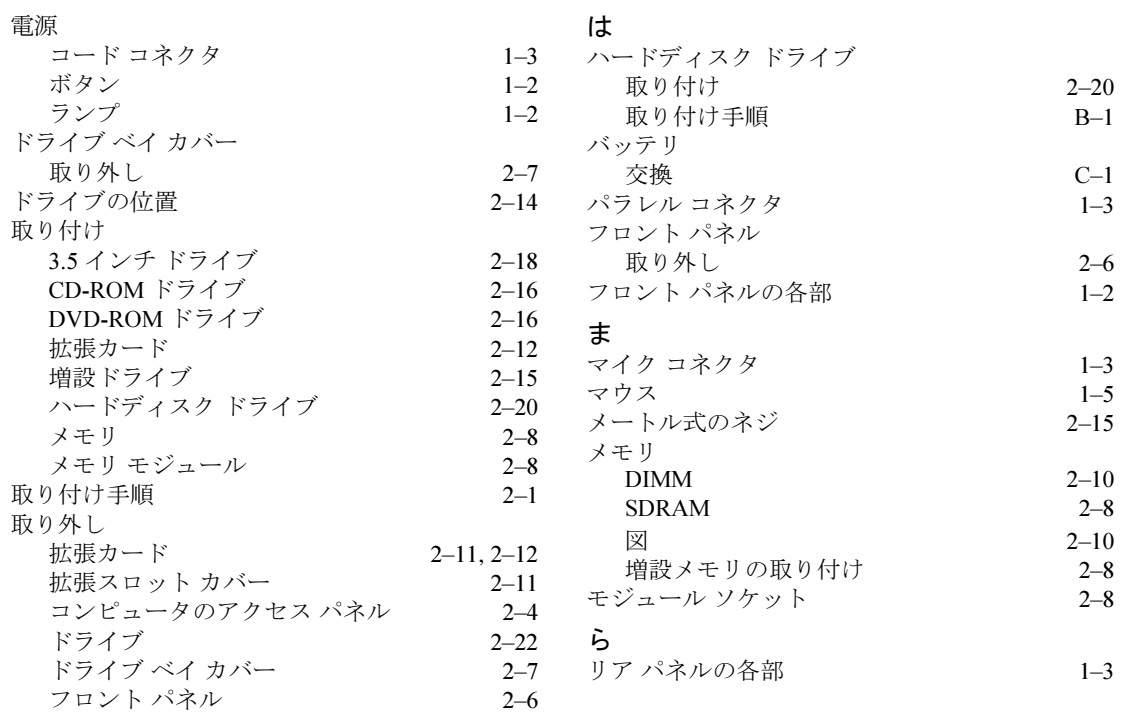